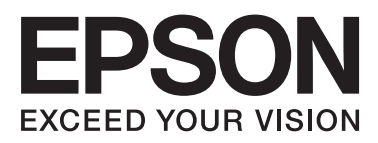

# **DS-520**

# 進階使用說明

NPD5123-00 TC

# <span id="page-1-0"></span>**版權說明和註冊商標**

No part of this publication may be reproduced, stored in a retrieval system, or transmitted in any form or by any means, electronic, mechanical, photocopying, recording, or otherwise, without the prior written permission of Seiko Epson Corporation. No patent liability is assumed with respect to the use of the information contained herein. Neither is any liability assumed for damages resulting from the use of the information contained herein.

Neither Seiko Epson Corporation nor its affiliates shall be liable to the purchaser of this product or third parties for damages, losses, costs, or expenses incurred by the purchaser or third parties as a result of: accident, misuse, or abuse of this product or unauthorized modifications, repairs, or alterations to this product.

Seiko Epson Corporation and its affiliates shall not be liable against any damages or problems arising from the use of any options or any consumable products other than those designated as Original Epson Products or Epson Approved Products by Seiko Epson Corporation.

EPSON® is a registered trademark, and EPSON EXCEED YOUR VISION or EXCEED YOUR VISION are trademarks of Seiko Epson Corporation.

Microsoft®, Windows®, Windows Vista®, and SharePoint® are registered trademarks of Microsoft Corporation. Adobe®, Adobe Reader®, and Acrobat® are registered trademarks of Adobe Systems Incorporated.

Apple®, ColorSync®, and Macintosh® and Mac OS® are registered trademarks of Apple Inc.

Intel® is a registered trademark of Intel Corporation.

Intel<sup>®</sup> Core<sup>™</sup> is a trademark of Intel Corporation.

PowerPC® is a registered trademark of International Business Machines Corporation.

EPSON Scan Software is based in part on the work of the Independent JPEG Group.

libtiff

Copyright © 1988-1997 Sam Leffler Copyright © 1991-1997 Silicon Graphics, Inc.

Permission to use, copy, modify, distribute, and sell this software and its documentation for any purpose is hereby granted without fee, provided that (i) the above copyright notices and this permission notice appear in all copies of the software and related documentation, and (ii) the names of Sam Leffler and Silicon Graphics may not be used in any advertising or publicity relating to the software without the specific, prior written permission of Sam Leffler and Silicon Graphics.

THE SOFTWARE IS PROVIDED "AS-IS " AND WITHOUT WARRANTY OF ANY KIND, EXPRESS, IMPLIED OR OTHERWISE, INCLUDING WITHOUT LIMITATION, ANY WARRANTY OF MERCHANTABILITY OR FITNESS FOR A PARTICULAR PURPOSE.

IN NO EVENT SHALL SAM LEFFLER OR SILICON GRAPHICS BE LIABLE FOR ANY SPECIAL, INCIDENTAL, INDIRECT OR CONSEQUENTIAL DAMAGES OF ANY KIND, OR ANY DAMAGES WHATSOEVER RESULTING FROM LOSS OF USE, DATA OR PROFITS, WHETHER OR NOT ADVISED OF THE POSSIBILITY OF DAMAGE, AND ON ANY THEORY OF LIABILITY, ARISING OUT OF OR IN CONNECTION WITH THE USE OR PERFORMANCE OF THIS SOFTWARE.

libjpeg-turbo

Copyright © 1991-2012 Thomas G. Lane, Guido Vollbeding Copyright © 1999-2006 MIYASAKA Masaru Copyright © 2009 Pierre Ossman for Cendio AB Copyright © 2009-2013 D. R. Commander Copyright © 2009-2011 Nokia Corporation and/or its subsidiary(-ies)

Redistribution and use in source and binary forms, with or without modification, are permitted provided that the following conditions are met:

- Redistributions of source code must retain the above copyright notice, this list of conditions and the following disclaimer.

- Redistributions in binary form must reproduce the above copyright notice, this list of conditions and the following disclaimer in the documentation

- Neither the name of the libjpeg-turbo Project nor the names of its contributors may be used to endorse or promote products derived from this software without specific prior written permission.

THIS SOFTWARE IS PROVIDED BY THE COPYRIGHT HOLDERS AND CONTRIBUTORS "AS-IS", AND ANY EXPRESS OR IMPLIED WARRANTIES, INCLUDING, BUT NOT LIMITED TO, THE IMPLIED WARRANTIES OF MERCHANTABILITY AND FITNESS FOR A PARTICULAR PURPOSE ARE DISCLAIMED. IN NO EVENT SHALL THE COPYRIGHT HOLDERS OR CONTRIBUTORS BE LIABLE FOR ANY DIRECT, INDIRECT, INCIDENTAL, SPECIAL, EXEMPLARY, OR CONSEQUENTIAL DAMAGES (INCLUDING, BUT NOT LIMITED TO, PROCUREMENT OF SUBSTITUTE GOODS OR SERVICES; LOSS OF USE, DATA, OR PROFITS; OR BUSINESS INTERRUPTION) HOWEVER CAUSED AND ON ANY THEORY OF LIABILITY, WHETHER IN CONTRACT, STRICT LIABILITY, OR TORT (INCLUDING NEGLIGENCE OR OTHERWISE) ARISING IN ANY WAY OUT OF THE USE OF THIS SOFTWARE, EVEN IF ADVISED OF THE POSSIBILITY OF SUCH DAMAGE.

General Notice: Other product names used herein are for identification purposes only and may be trademarks of their respective companies.

Copyright © 2014 Seiko Epson Corporation. All rights reserved.

本手冊內容及產品規格可能會有所變更,恕不另行通知。

### **目錄**

### **[版權說明和註冊商標](#page-1-0)**

### **[作業系統版本](#page-5-0)**

### **[安全說明](#page-6-0)**

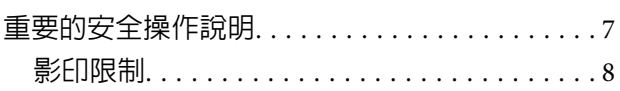

### **[認識您的產品](#page-8-0)**

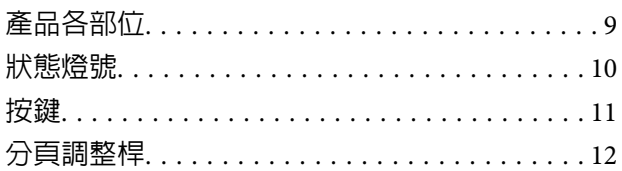

### **[在產品上放置原稿](#page-12-0)**

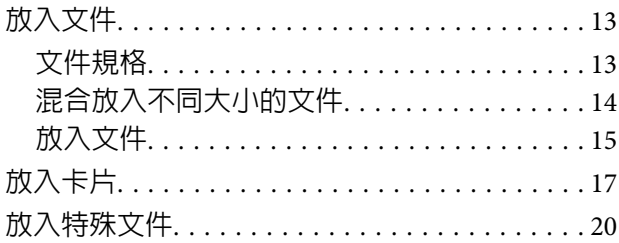

### **[基本掃描](#page-23-0)**

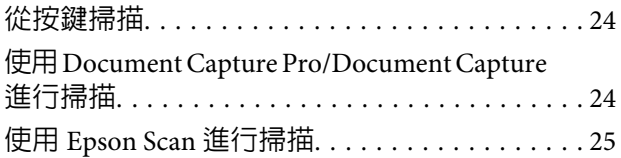

### **[各種掃描類型](#page-26-0)**

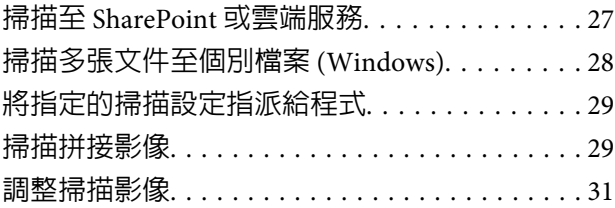

### **使用** [Network Interface Unit](#page-32-0)

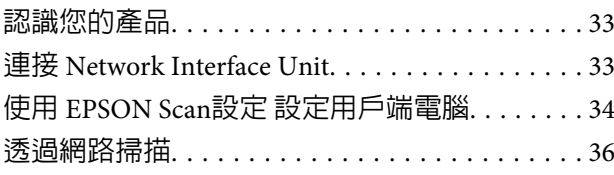

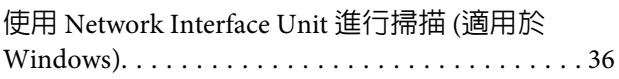

### **[軟體資訊](#page-37-0)**

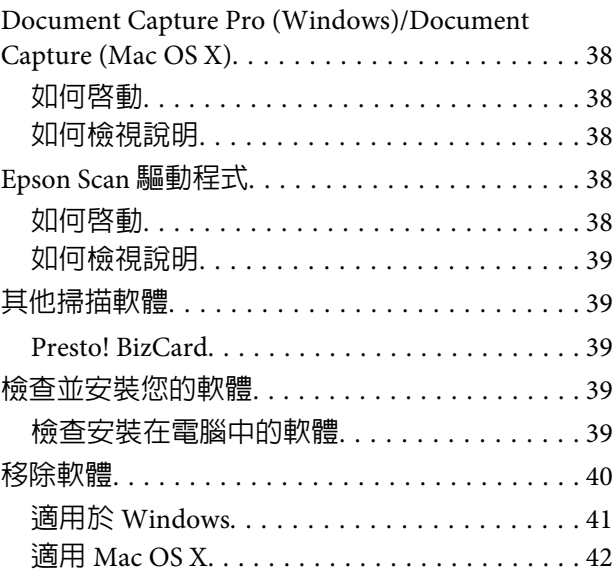

### **[維護](#page-42-0)**

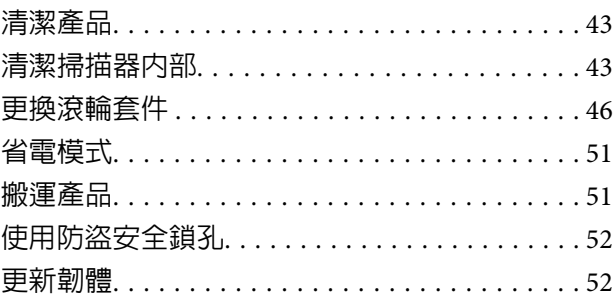

### **[解決問題的方法](#page-52-0)**

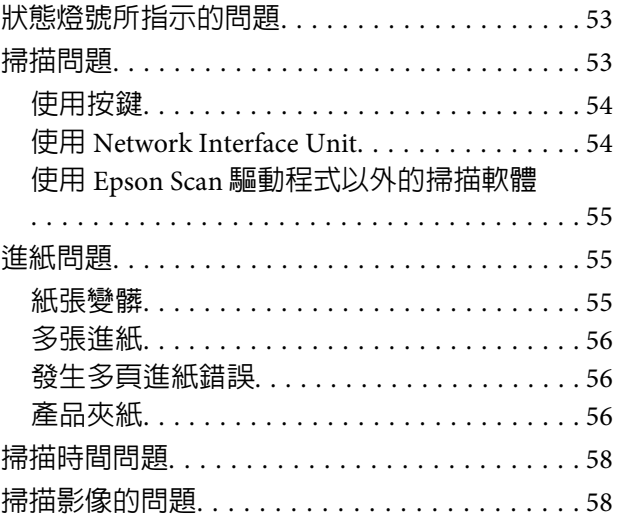

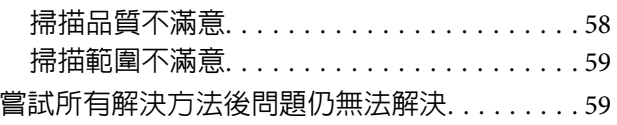

### **[何處取得協助](#page-59-0)**

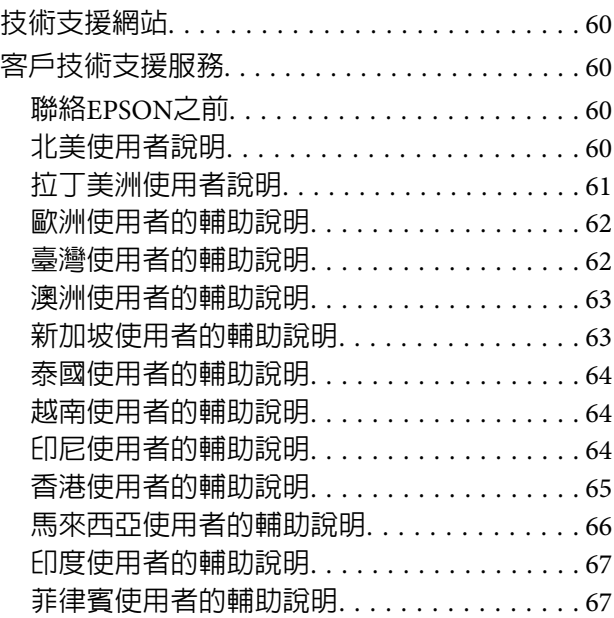

### **[技術規格](#page-68-0)**

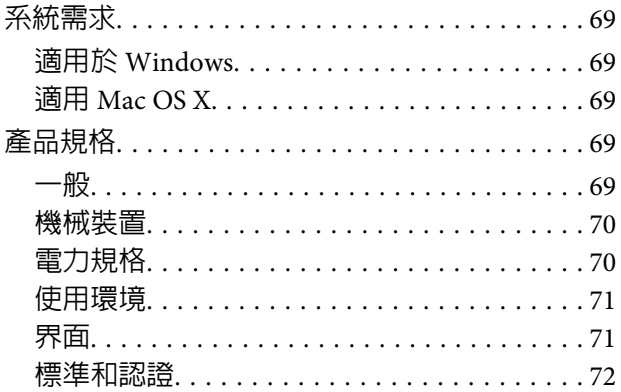

**目錄**

# <span id="page-5-0"></span>**作業系統版本**

本手冊使用以下縮寫。

[Windows] **泛指** [Windows 8.1]**、**[Windows 8]**、**[Windows 7]**、**[Windows Vista]**、**[Windows XP] **及** [Windows XP x64]**。**

- ❏ Windows 8.1 泛指 Windows 8.1 及 Windows 8.1 Pro。
- ❏ Windows 8 泛指 Windows 8 及 Windows 8 Pro。
- ❏ Windows 7 泛指 Windows 7 Home Basic、Windows 7 Home Premium、Windows 7 Professional和Windows 7 Ultimate。
- ❏ Windows Vista 泛指 Windows Vista Home Basic Edition、Windows Vista Home Premium Edition、Windows Vista Business Edition、Windows Vista Enterprise Edition 和 Windows Vista Ultimate Edition。
- ❏ Windows XP泛指Windows XP Home Edition、Windows XP Professional x64 Edition和Windows XP Professional。

[Mac OS X v10.9.x] 泛指 [OS X Mavericks] ,而 [Mac OS X v10.8.x] 泛指 [OS X Mountain Lion]。此外, [Mac OS X] **泛指** [Mac OS X v10.9.x]**、** [Mac OS X v10.8.x]**、** [Mac OS X v10.7.x]**, 以及** [Mac OS X v10.6.x]**。**

<span id="page-6-0"></span>**安全說明**

### **重要的安全操作說明**

本文件中的警告、注意、重要事項及附註,其意義與說明如下。

!**警告** 請務必遵守以免身體受傷。

!**注意** 請務必小心遵守以免身體受傷。

c **重要事項:** 請務必遵守以免損害您的設備。

**附註** 

包含有關產品操作的重要資訊及實用小秘訣。

請務必遵守這些說明,以及產品上標示的所有警告和說明。

- ❏ 請將本產品放在平坦、穩固且空間大於這台機器機身的地方。 若您將本產品放置在牆壁旁邊,請在本 產品背面與牆壁之間預留至少10公分的距離。 若置於傾斜或是晃動的地方,本產品將無法正常運作。
- ❏ 請勿將本產品放置在多灰塵、易震動或搖晃的地方。
- ❏ 請將本產品放置在靠近電腦的地方,以便連接界面連接線。 請勿將本產品或 AC 電源變壓器放置或儲 存在室外、過多泥土或灰塵附近、水源、熱源,或易震動、搖晃或高溫潮濕、陽光直射、強烈光源、 或溫濕度急遽變化的地方。
- ❏ 雙手淋濕時請勿操作印表機。
- ❏ 將本產品放在靠近電源插座的地方,以方便拔下電源變壓器的插頭。
- ❏ 請將 AC 電源變壓器電源線放置於不會受到磨損、切割、捲曲以及扭結的地方。 請勿將任何物品放置 於電源線上,也不要將 AC 電源變壓器或電源線放在會被踩過的地方。 請特別注意使電源線的末端保 持平直。
- ❏ 僅限使用本產品內附的 AC 電源變壓器。 使用其他電源變壓器可能導致起火、觸電或受傷。
- ❏ 隨附的 AC 電源變壓器僅限用於搭載的產品。 除有另行說明,不得嘗試與其他電子裝置一起使用。
- ❏ 僅限使用 AC 電源變壓器標籤所示的電源類型,且務必使用符合相關安全標準的 AC 電源變壓器,從標 準家用電源插座直接供電。
- ❏ 當用連接線來連接本產品和電腦或其他裝置時,請確定接頭的方向正確。每個接頭只有一個正確的方向。 若以錯誤的方向插入接頭,可能會導致連接線兩端的裝置都受損。

#### **安全說明**

- <span id="page-7-0"></span>❏ 避免與影印機或空調系統這種須定期開關的設備使用相同電路的插座。
- ❏ 若您以延長線使用本產品,請確定插入延長線中所有裝置的總安培數沒有超過電源線的總安培數。 另 外,請確定插入壁式插座中所有裝置的總安培數沒有超過壁式插座的總安培數。
- ❏ 除非手冊中另有指示,請勿自行拆解、修改,或嘗試維修 AC 電源變壓器、本產品或產品選購品。
- ❏ 請勿將異物插入任何開口,以免碰觸到危險的電壓接點或是造成零件短路, 當心有觸電的危險。
- ❏ 若插頭出現損壞,請更換整組電線或洽詢合格的電器技師。 若插頭中有保險絲,請確定更換尺寸與額 定規格正確的保險絲。
- ❏ 遇有下列情形時,請拔除本產品及 AC 電源變壓器並洽詢合格的服務人員進行維修:AC 電源變壓器或 插頭受損、液體流進本產品或 AC 電源變壓器、本產品或 AC 電源變壓器曾掉落或外殼受損、本產品或 AC 電源變壓器運作不正常或效能出現明顯差異。 (請勿調整在本操作手冊中沒有提到的控制項目。)
- ❏ 清潔前,請拔出本產品及 AC 電源變壓器的電源線。 僅限使用濕布進行清潔。 請勿使用液體或噴霧清 潔劑。
- ❏ 若長時間不使用本產品,請務必拔掉電源插座上的 AC 電源變壓器。
- ❏ 請依當地權責機構的規定正確處置更換後的耗材。 請勿自行拆解。

### **影印限制**

請詳閱下列限制規定,以確保您以合法負責的方式使用本產品。

#### **法令禁止複印下列項目:**

- ❏ 紙幣、硬幣、政府發行的有價證券、政府債券以及市政債券
- □ 未使用的郵票、預銷戳明信片,以及其他貼附有效郵資的正式郵政品目
- ❏ 政府發行的印花稅票,以及透過合法程序發行的債券

#### **複印下列各項物品時請特別小心:**

- ❏ 私人發行的有價證券(股票、可轉讓本票和支票等)、月票、折價票券等。
- ❏ 護照、駕駛執照、健康證明、道路通行證、餐券及票券等。

#### **附註:**

複印這些項目亦可能受到法律禁止。

#### **對版權刊物的負責使用方式**

本產品可能會遭誤用於複印有版權保護的資料, 除非是在律師建議下進行此類操作,否則複製已出版的資 料前,應尊重並自行取得版權所有人之許可。

#### **拆解及反編譯限制**

禁止拆解、反編譯或嘗試取得本產品所附之任何軟體的原始程式碼。

<span id="page-8-0"></span>**認識您的產品**

# **產品各部位**

**附註:** 使用產品所附的所有項目。

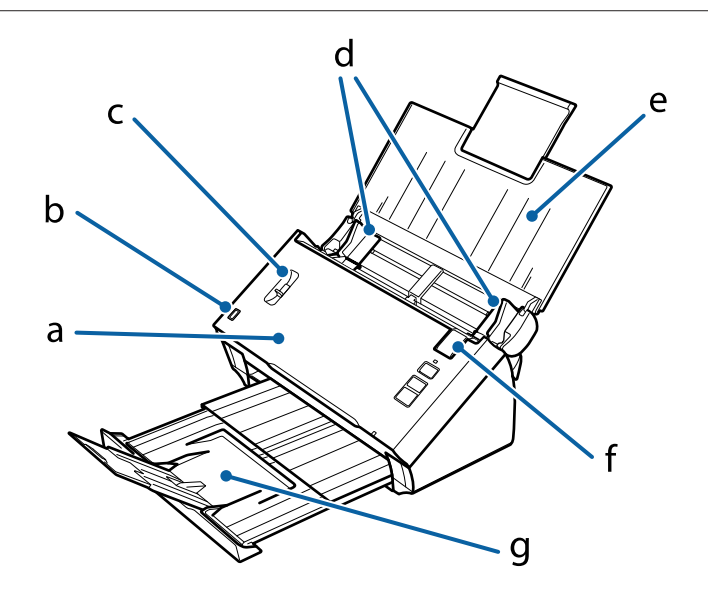

a. 掃描器護蓋 b. 進紙托盤感應器 c. 分頁調整桿 d. 紙張邊緣定位器 e. 進紙托盤 f. 護蓋解鎖桿 g. 出紙托盤

**附註:**

請勿觸碰進紙托盤感應器, 否則產品無法正常運作。

#### **認識您的產品**

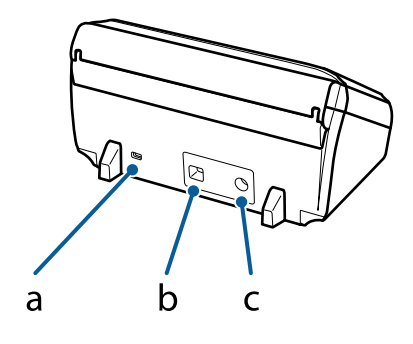

<span id="page-9-0"></span>a. 防盜安全鎖孔 b. USB 界面接頭 c. DC 電源插孔

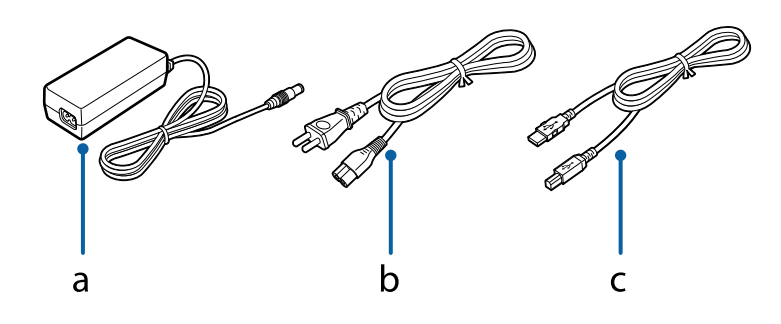

a. AC 電源變壓器 b. AC 電源線 c. USB 連接線

# **狀態燈號**

狀態燈號指示產品是否正常運作。

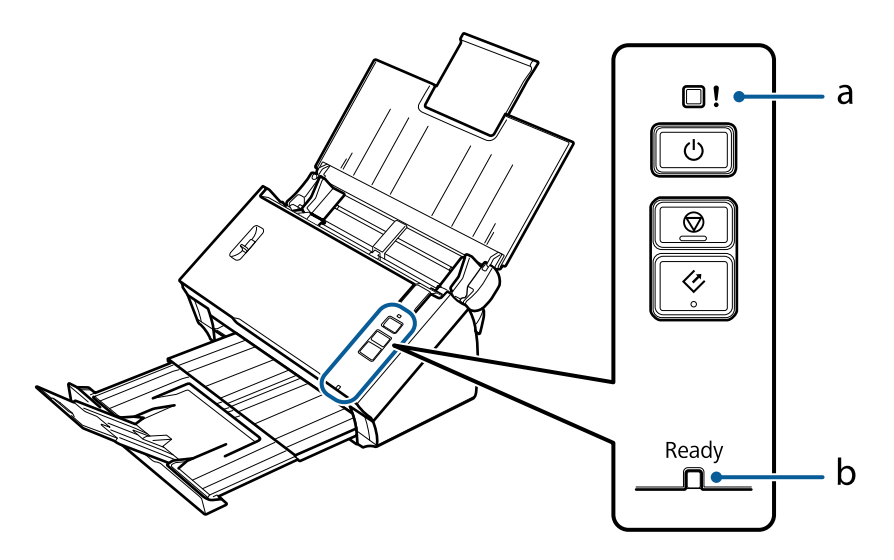

a. 錯誤燈號 b. Ready (就緒) 燈號

<span id="page-10-0"></span>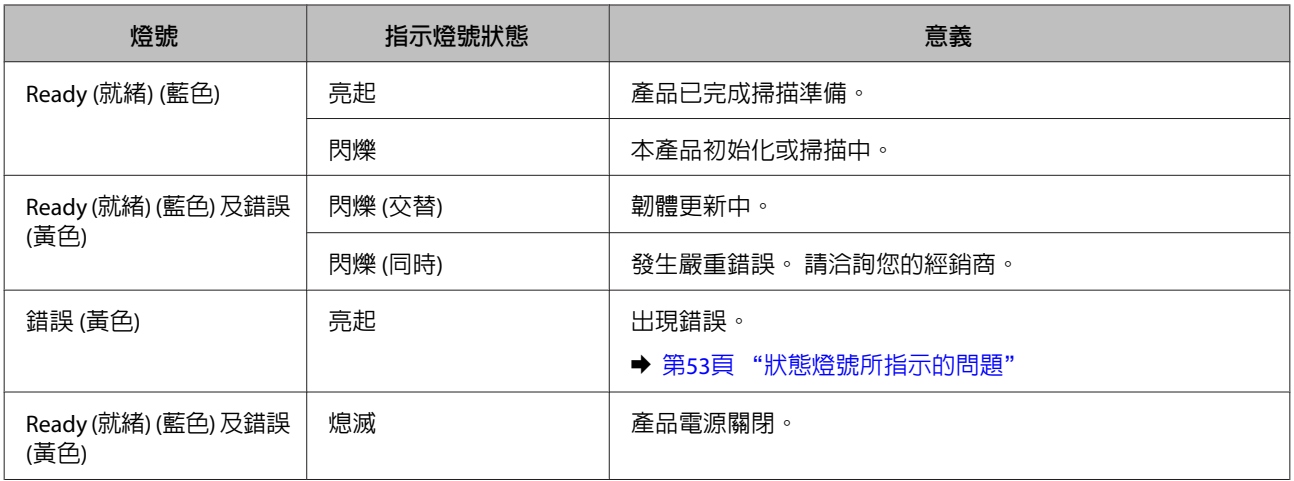

# **按鍵**

本產品具有 3 個掃描操作鍵。

在使用這些按鍵前,請確定已安裝掃描軟體。

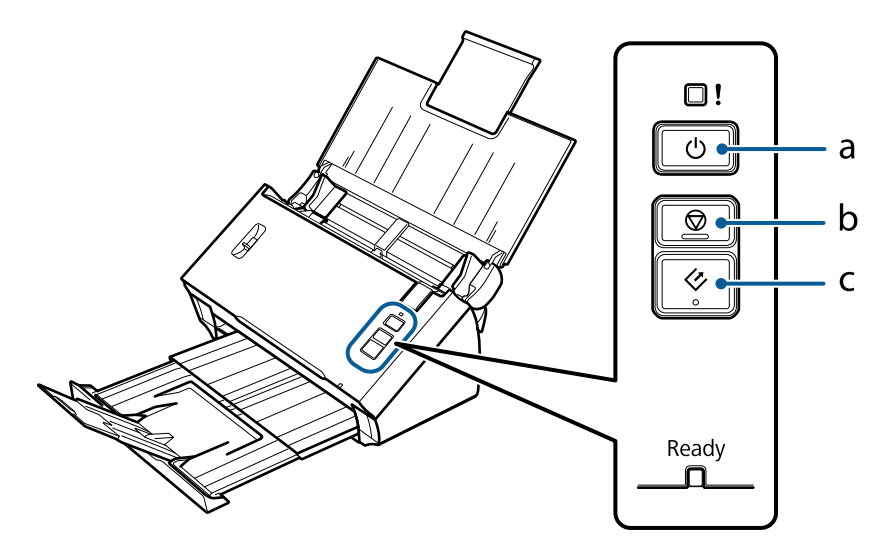

#### a. <sup>の 電源鍵</sup>

b. <sup>®</sup> 停止鍵

c. & 開始鍵

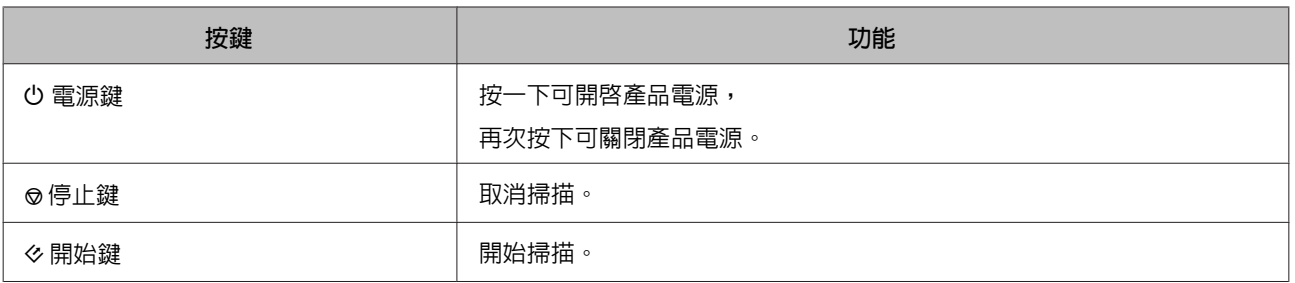

您可使用 Document Capture Pro/Document Capture 自訂開始鍵。

◆ 第38頁 "[Document Capture Pro \(Windows\)/Document Capture \(Mac OS X\)](#page-37-0)"

<span id="page-11-0"></span>**分頁調整桿**

根據您要掃描的文件形式變更分頁桿的位置。

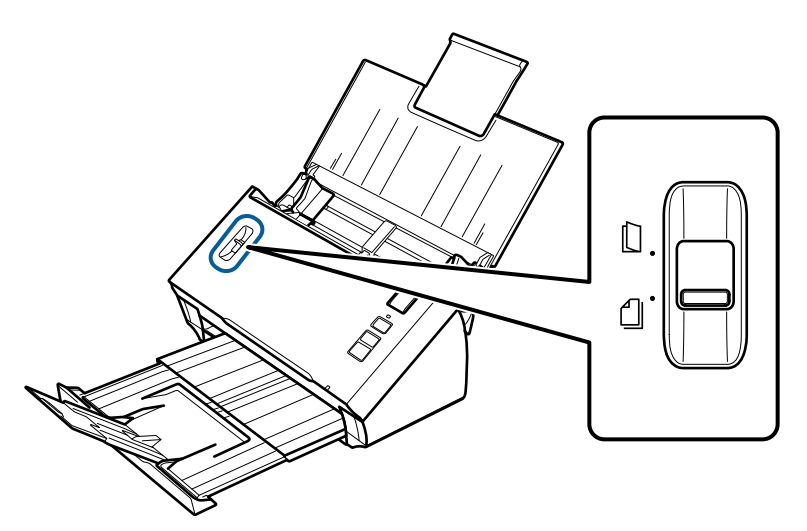

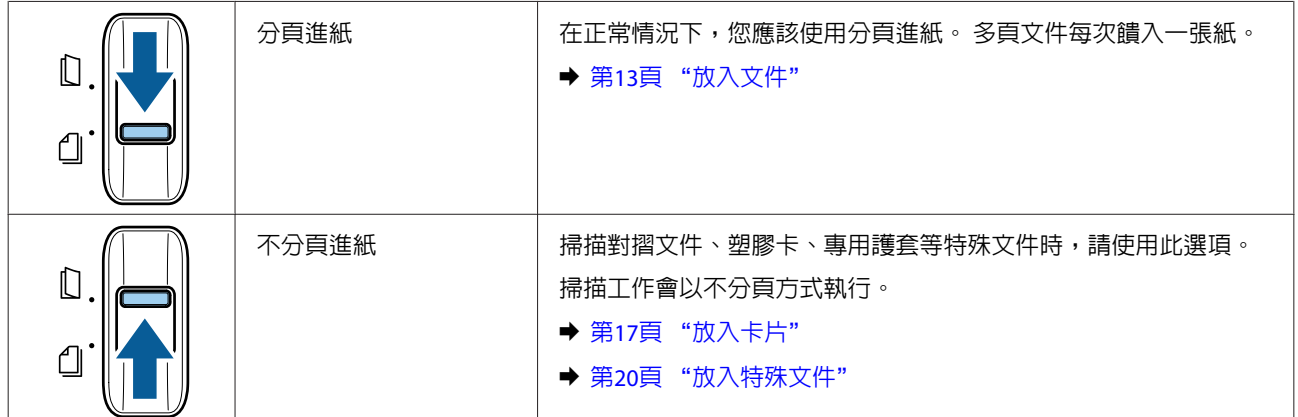

# <span id="page-12-0"></span>**在產品上放置原稿**

# **放入文件**

### **文件規格**

下表提供本產品可放入的紙張清單。

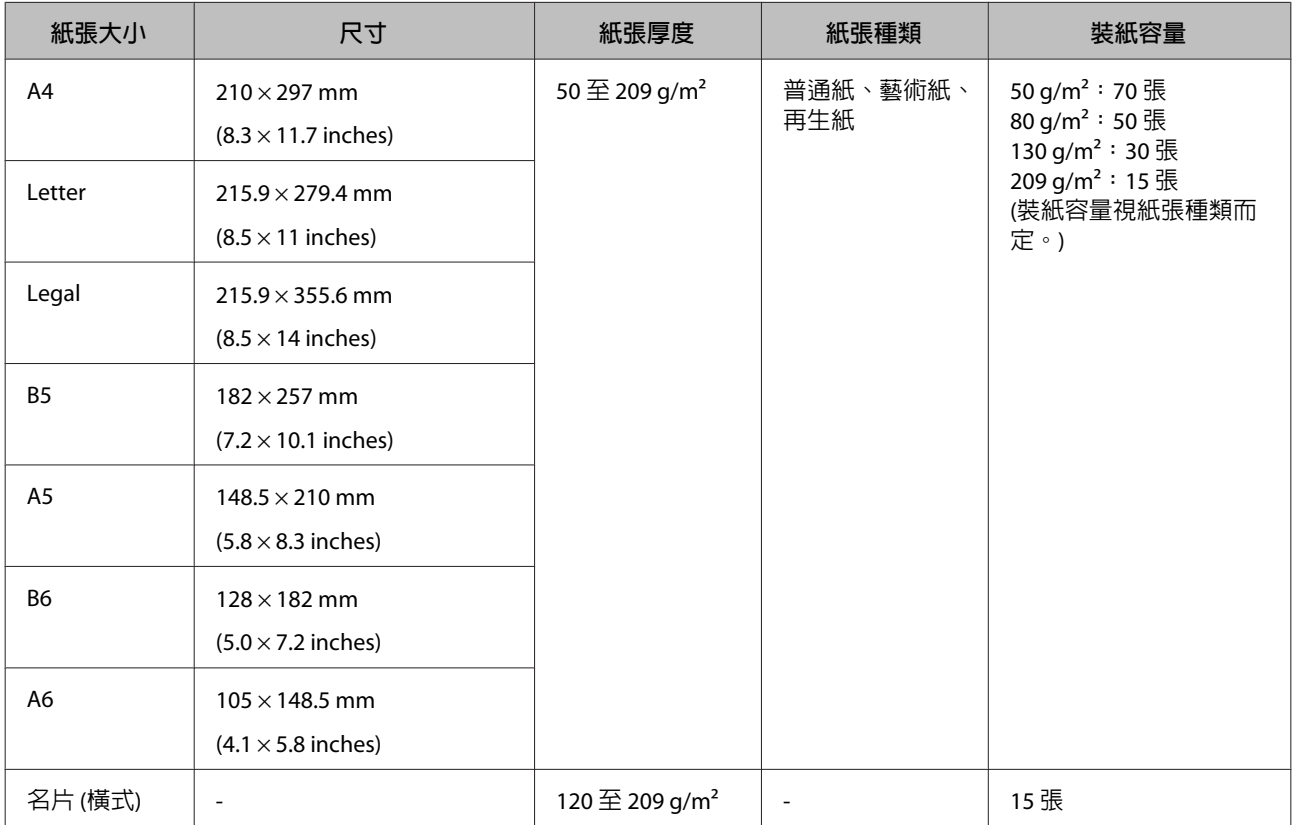

如需放入塑膠卡等特殊文件的詳細資訊,請參考下列說明。

- ◆ 第17頁 ["放入卡片"](#page-16-0)
- **◆ 第20頁 ["放入特殊文件"](#page-19-0)**

您無法放入下列文件:

- ❏ 熱感紙
- ❏ 銅版紙
- ❏ 表面不平的文件
- ❏ 相片
- ❏ 墨水未乾的文件
- ❏ 破損、有皺摺或捲曲的文件
- <span id="page-13-0"></span>❏ 以釘書針或迴紋針訂好的文件 (可能損壞紙張來源)
- ❏ 穿孔文件 (不包含裝訂孔)
- ❏ 裝訂文件
- ❏ 背面含複寫紙的文件
- ❏ 非紙類文件 (如文件夾)
- ❏ 透明文件
- ❏ 光面文件
- ❏ 無碳紙
- ❏ 打孔文件
- ❏ 附有標籤或貼紙的文件

#### c **重要事項:**

請勿將相片或珍貴的藝術品原稿直接饋入掃描器。 錯誤饋入可能使原稿產生縐摺或損壞原稿。 掃描這 類原稿時,務必使用掃描專用護套 (需另行選購)。

### **混合放入不同大小的文件**

您可混合放入不同大小的文件。 放入文件時,請遵照下方注意事項。

- ❏ 您可混合放入 A6 至 A4/letter 大小的文件。
- ❏ 依照最大在後及最小在前的紙張大小遞減順序,將文件放入進紙托盤。
- ❏ 對齊文件的邊緣,將文件放入進紙托盤的中央。

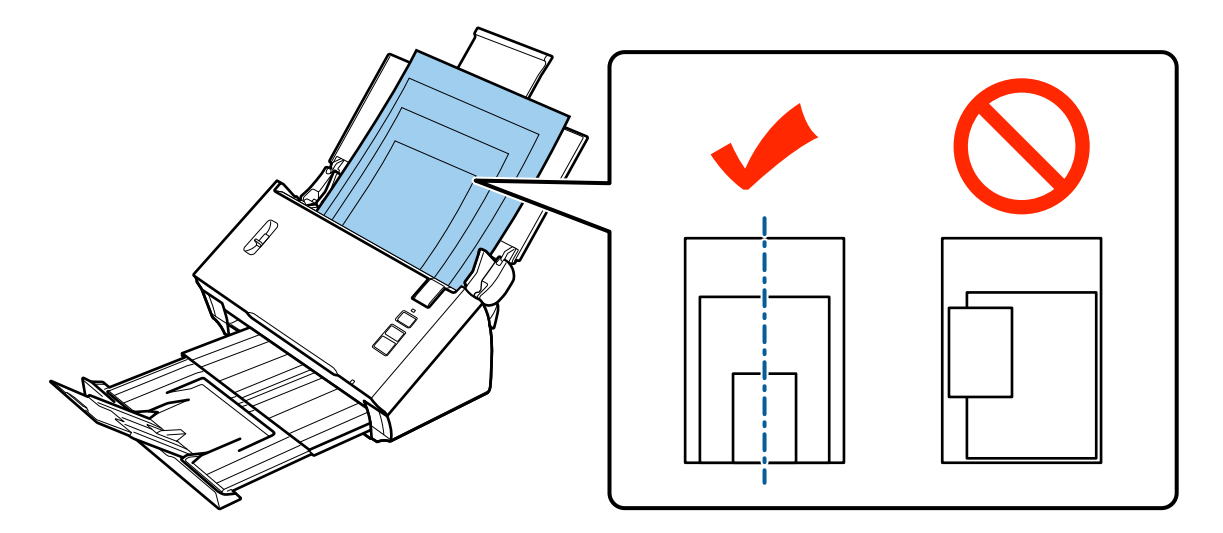

❏ 將紙張邊緣定位器滑動至貼合最寬文件的邊緣為止。

### <span id="page-14-0"></span>**放入文件**

請依照下列步驟放入文件。

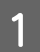

■1 打開並拉開進紙托盤,然後向外拉出出紙托盤,同時調高並展開中央定位器。

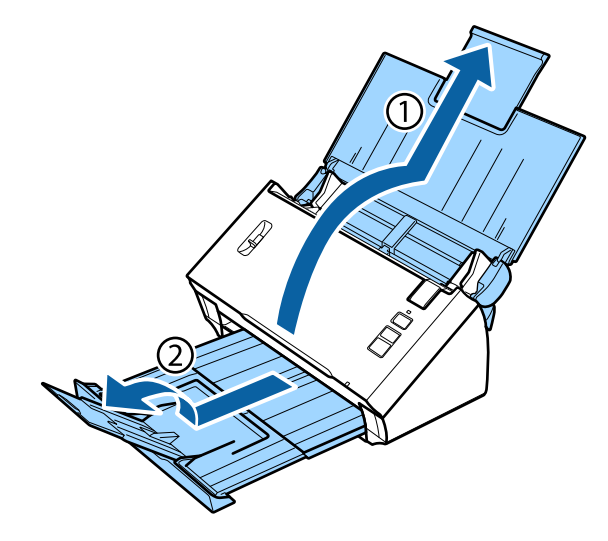

2 將進紙托盤上的紙張邊緣定位器向外滑到底。

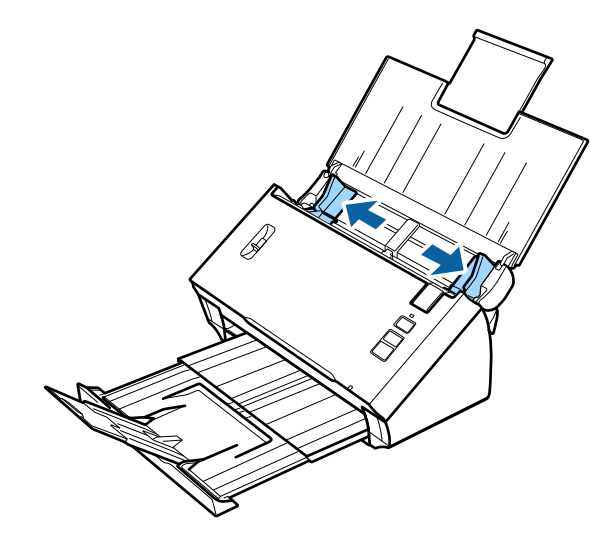

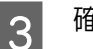

3 確定有調低分頁調整桿。

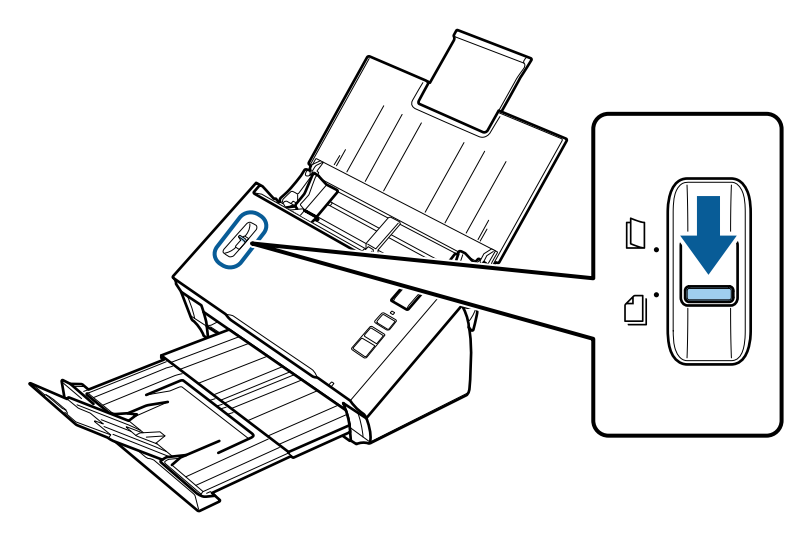

**4 將**文件第一頁的列印面朝下,放入進紙托盤,並將上緣朝向進紙器。<br><mark>4 將</mark>紙張推入進紙器,直到紙張受阻,

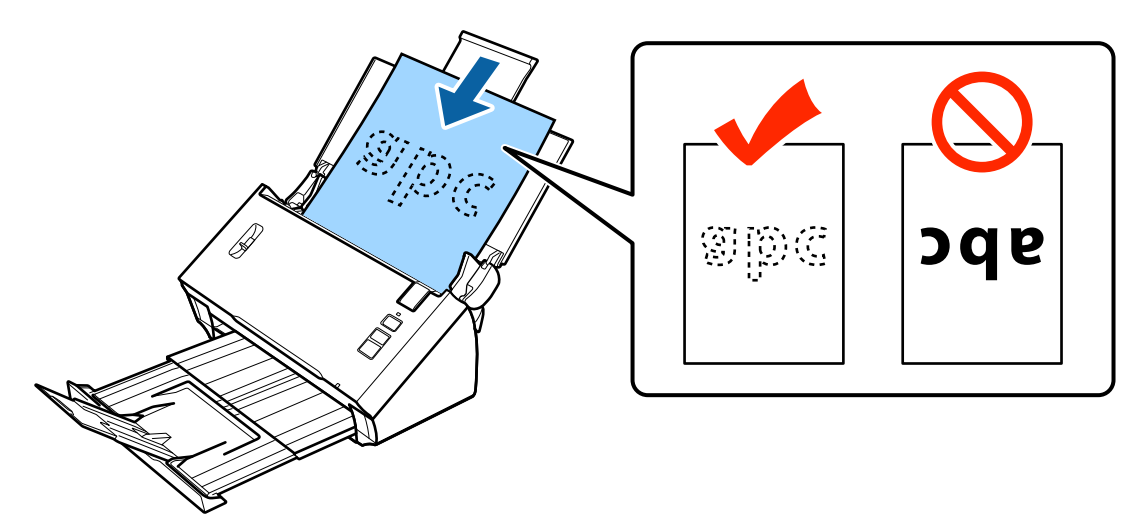

<span id="page-16-0"></span>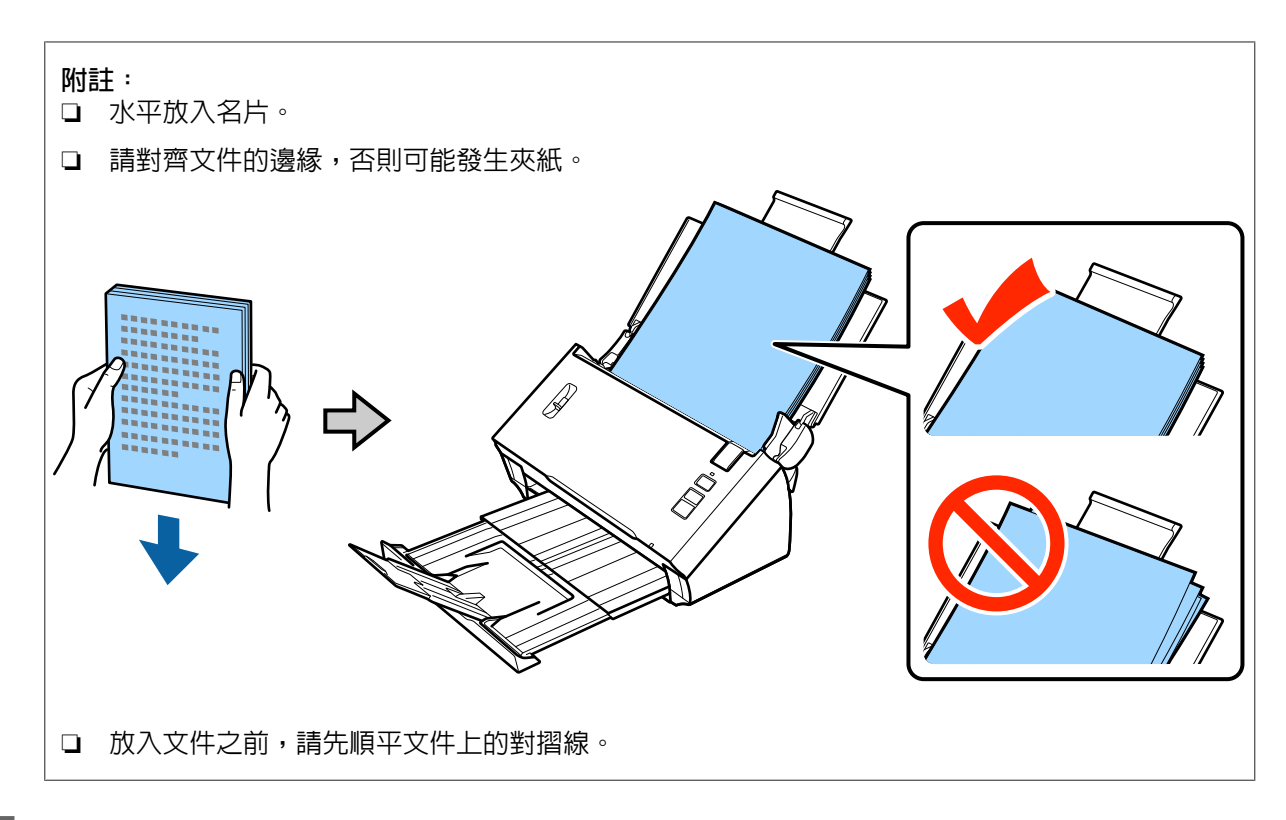

5 將紙張邊緣定位器滑至貼合紙張的邊緣為止。

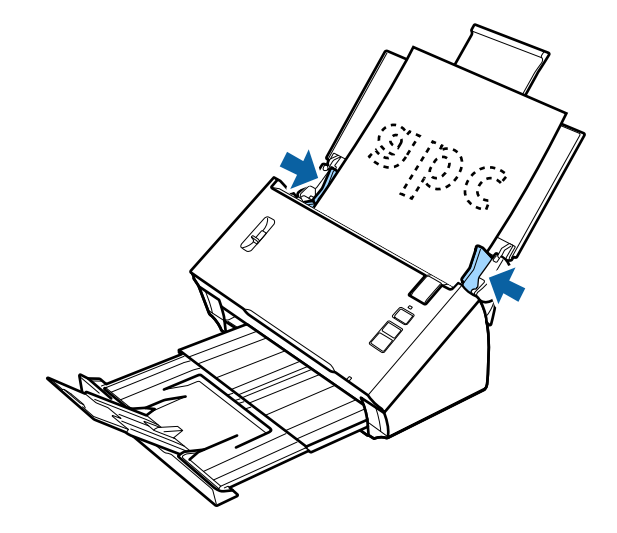

- ◆ 第24頁 "使用 [Document Capture Pro/Document Capture](#page-23-0) 進行掃描"
- **◆ 第25頁 "使用 [Epson Scan](#page-24-0) 進行掃描"**

**放入卡片**

**附註:**

在掃描亮面的塑膠卡時,較難確保掃描的效果。

您可將下列規格的塑膠卡放入本產品。

種類 いっぽん せいきょう しゅう やく 塑膠卡 (包括浮雕卡)\*

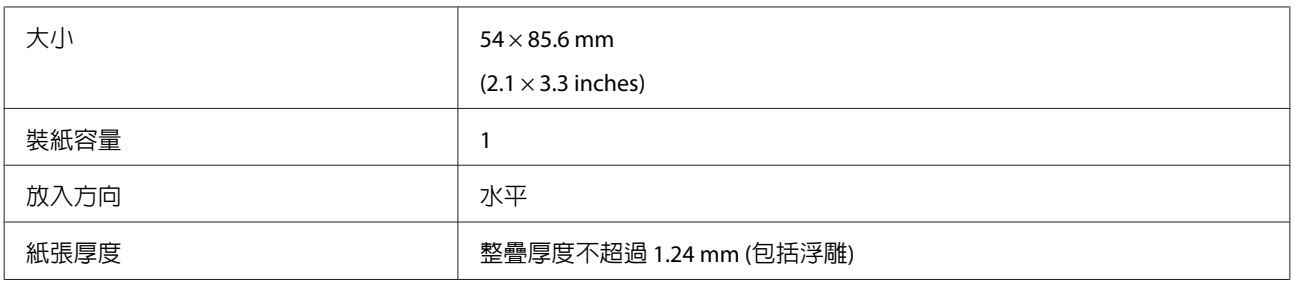

\* ISO7810 相容

請依照下列步驟放入塑膠卡。

■1 打開並拉開進紙托盤,然後向外拉出出紙托盤,同時調高並展開中央定位器。

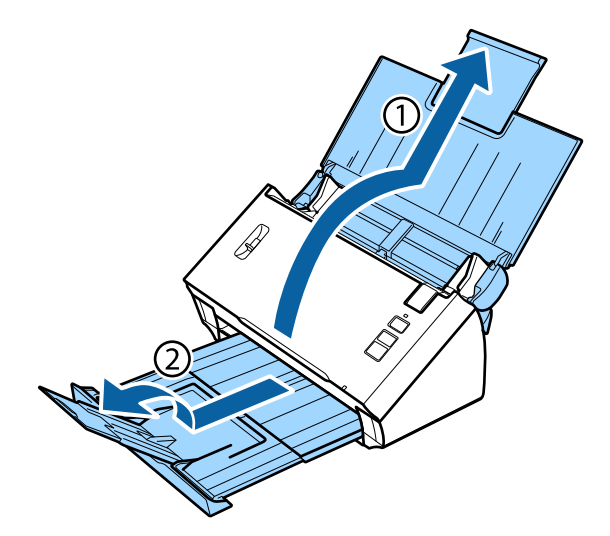

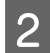

2 將進紙托盤上的紙張邊緣定位器向外滑到底。

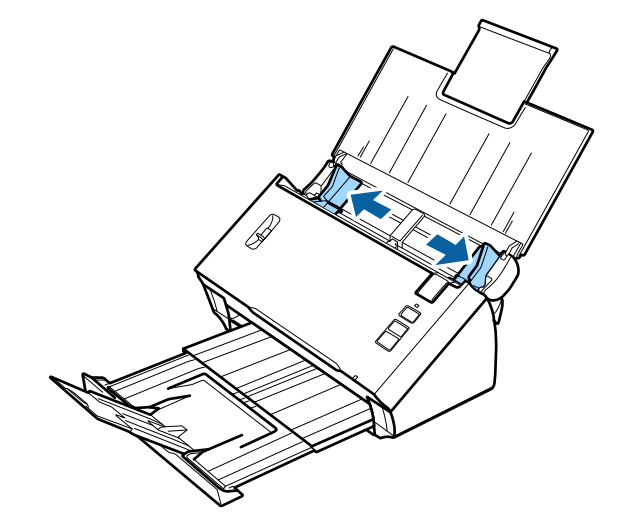

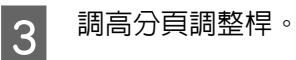

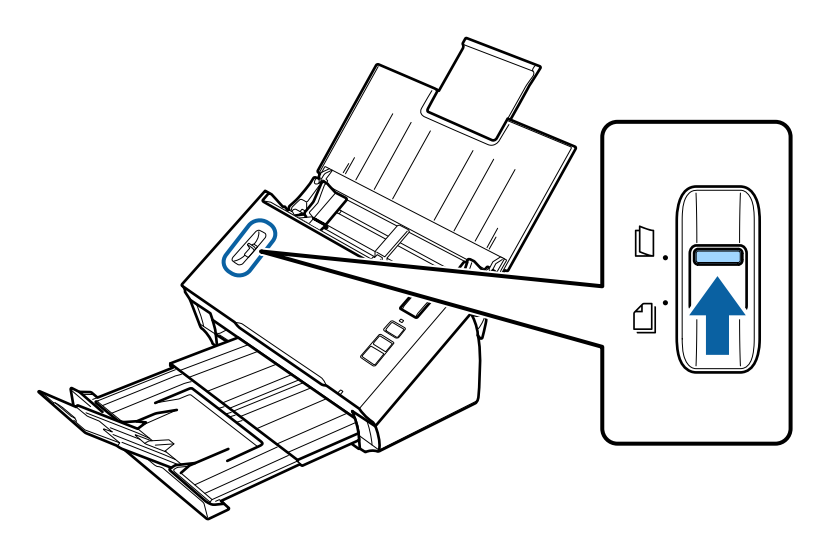

**4 將卡片的列印面朝下,放入進紙托盤,並將上緣朝向進紙器。將卡片推入進紙器,直到感覺受阻,**<br>第一接著將紙張邊緣定位器拼至卡片的邊緣靠齊。 接著將紙張邊緣定位器推至卡片的邊緣靠齊。

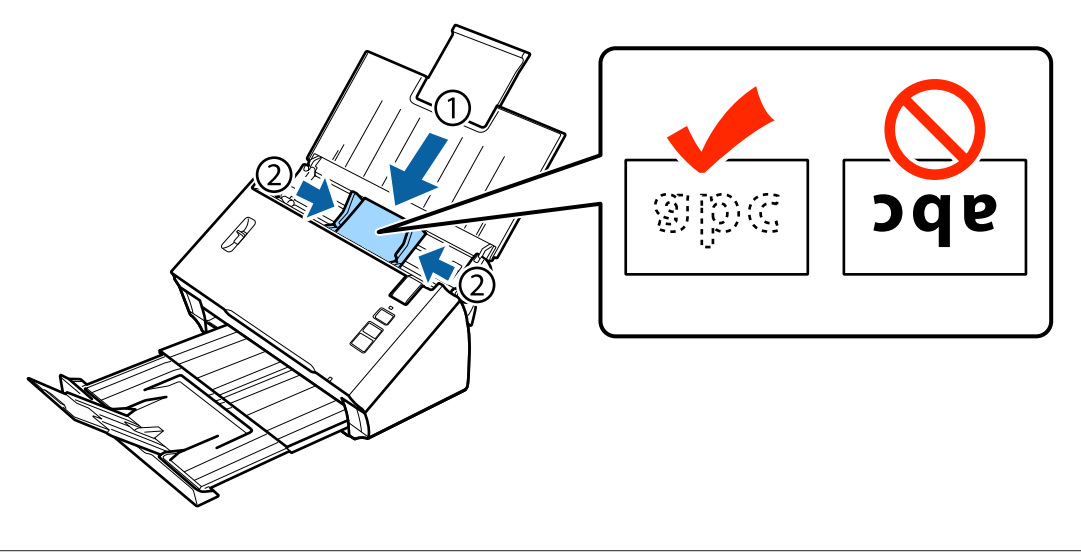

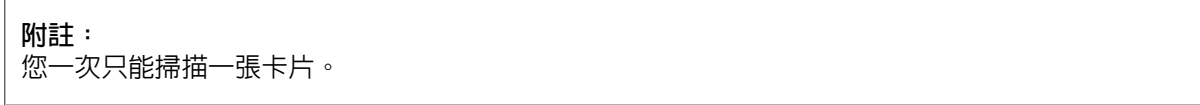

<span id="page-19-0"></span>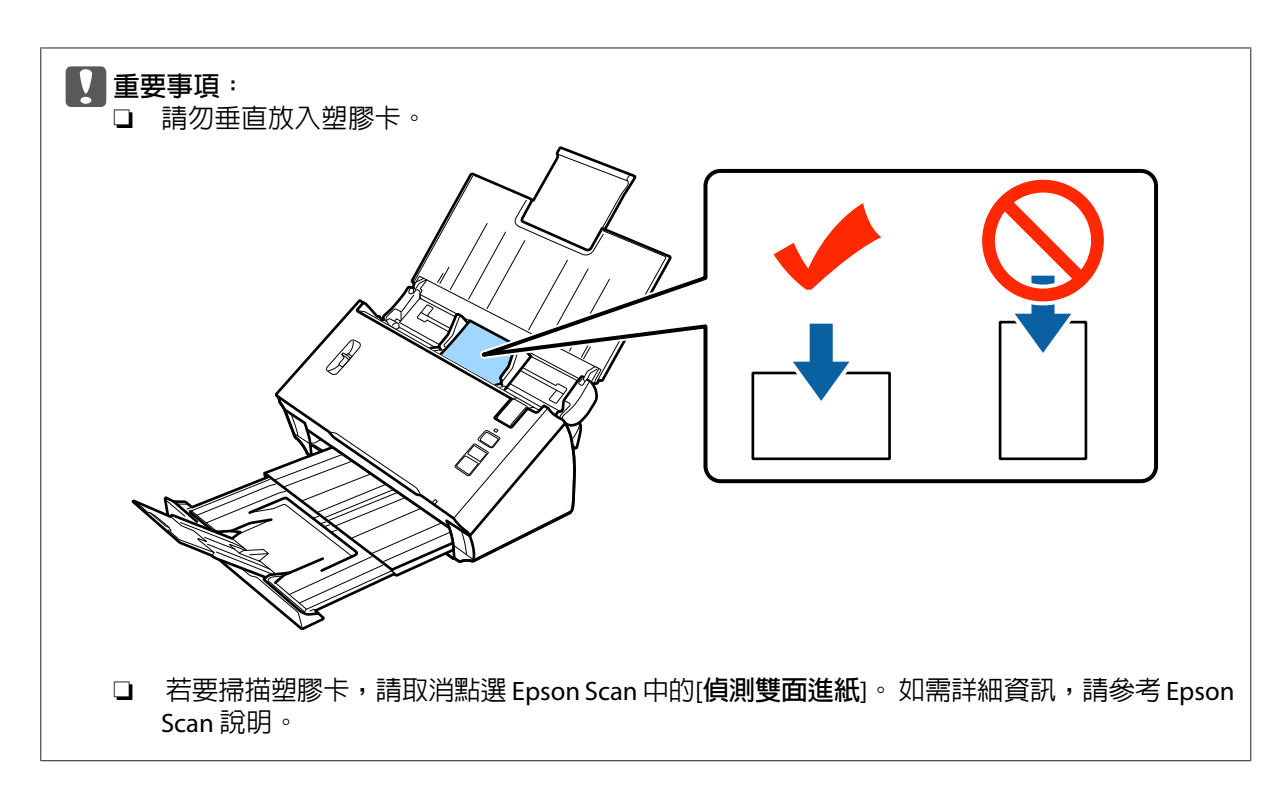

塑膠卡放入程序到此完成。 如需掃描文件的詳細資訊,請參閱下列章節。

- ◆ 第24頁 "使用 [Document Capture Pro/Document Capture](#page-23-0) 進行掃描"
- ◆ 第25頁 "使用 [Epson Scan](#page-24-0) 進行掃描"

掃描後調低分頁調整桿。

# **放入特殊文件**

調高分頁調整桿,掃描對摺紙張、信封或非標準大小的文件。

下表提供支援紙張種類及大小的清單。

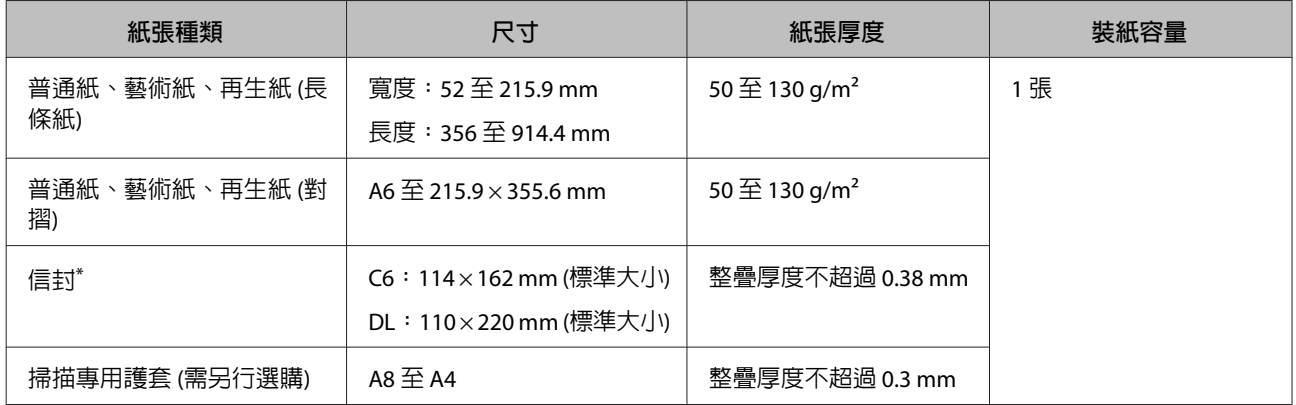

 $*$  不可放入特殊形狀的信封。 根據信封類型而定,信封可能無法正確饋入。 請在掃描前進行檢查。

請依照下列步驟放入文件。

#### **在產品上放置原稿**

<mark>1</mark> 打開並拉開進紙托盤,然後向外拉出出紙托盤,同時調高並展開中央定位器。

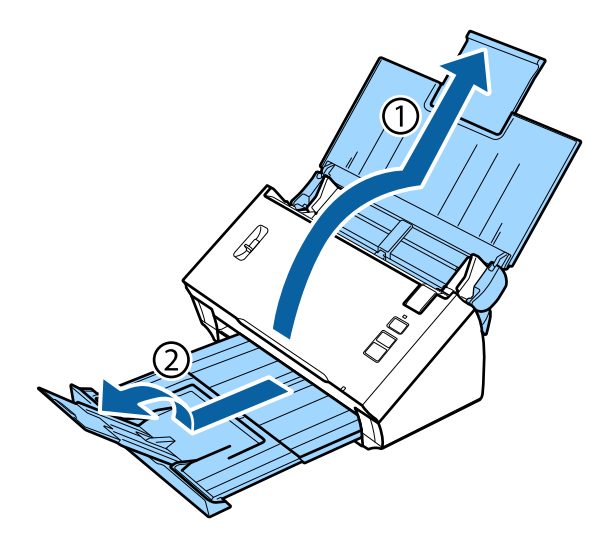

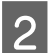

2 將進紙托盤上的紙張邊緣定位器向外滑到底。

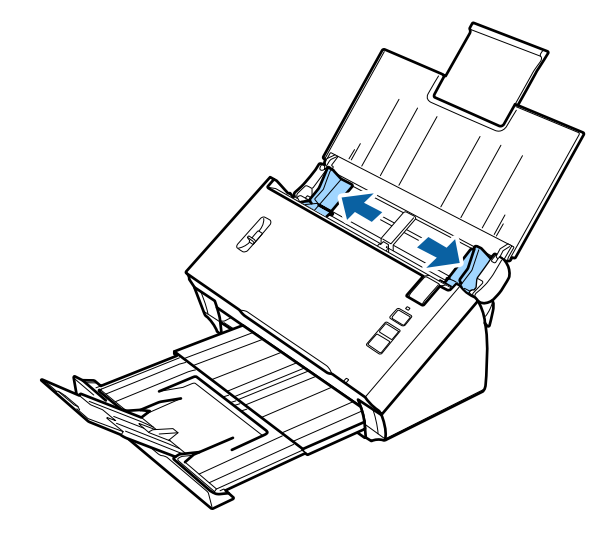

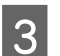

3 調高分頁調整桿。

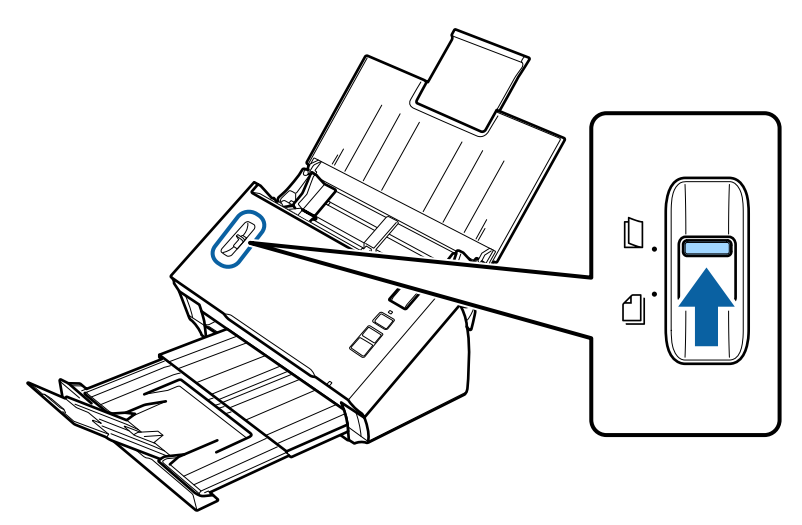

 $\overline{{\mathcal A}}$  將文件的列印面朝下,放入進紙托盤,並將上緣朝向進紙器。 將紙張推入進紙器,直到紙張受阻,

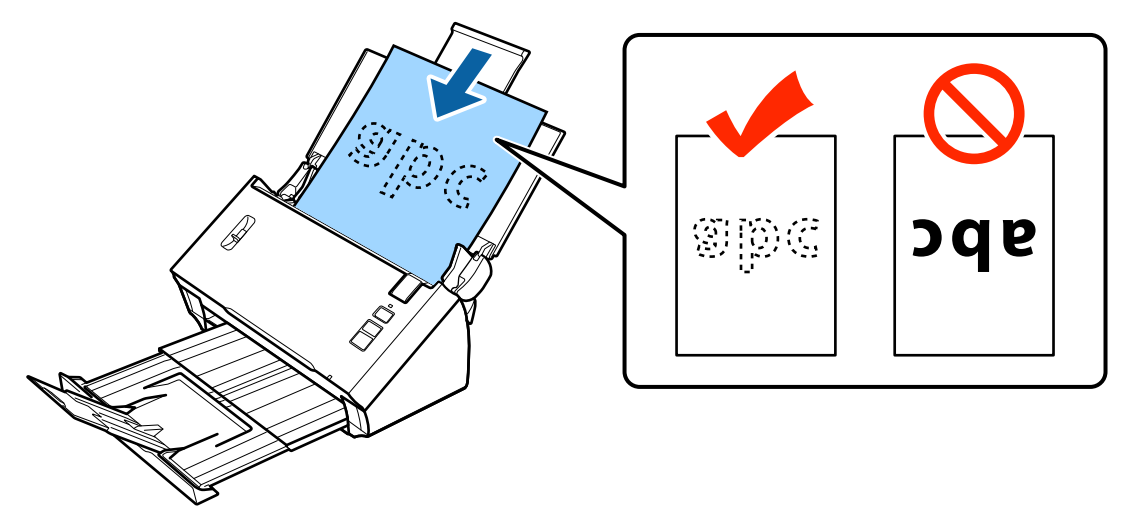

放入對摺文件時,請依下圖所示對摺。

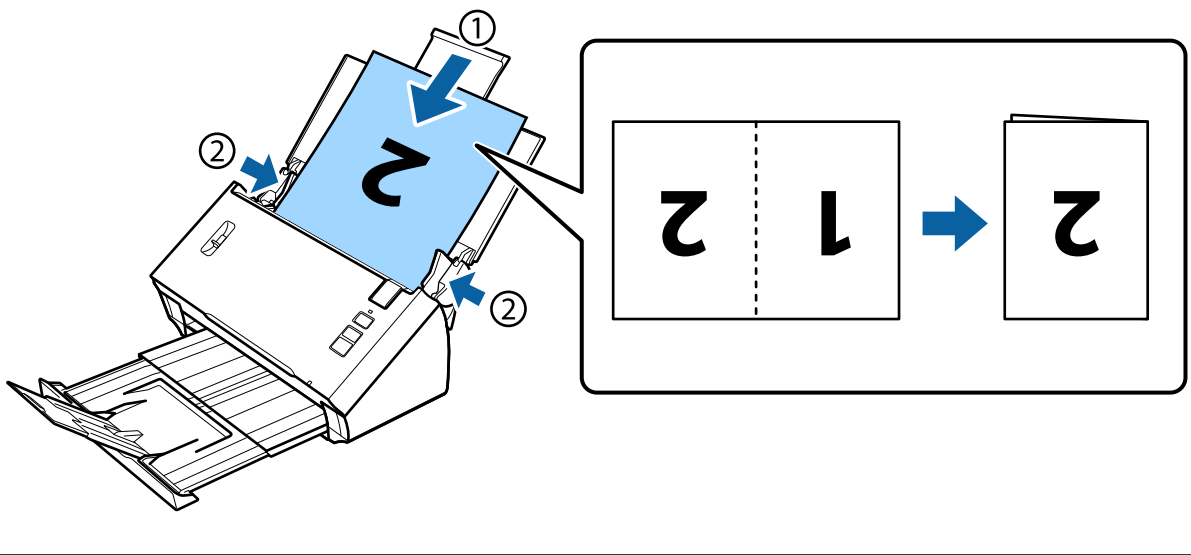

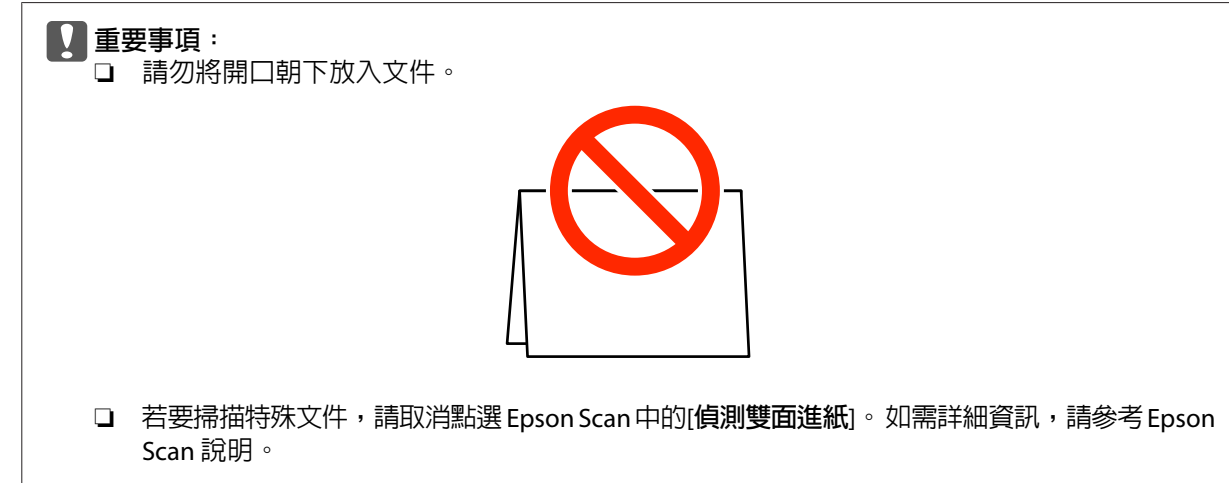

文件放入程序到此完成。 如需掃描文件的詳細資訊,請參閱下列章節。

- ◆ 第24頁 "使用 [Document Capture Pro/Document Capture](#page-23-0) 進行掃描"
- ◆ 第25頁 "使用 [Epson Scan](#page-24-0) 進行掃描"

掃描後調低分頁調整桿。

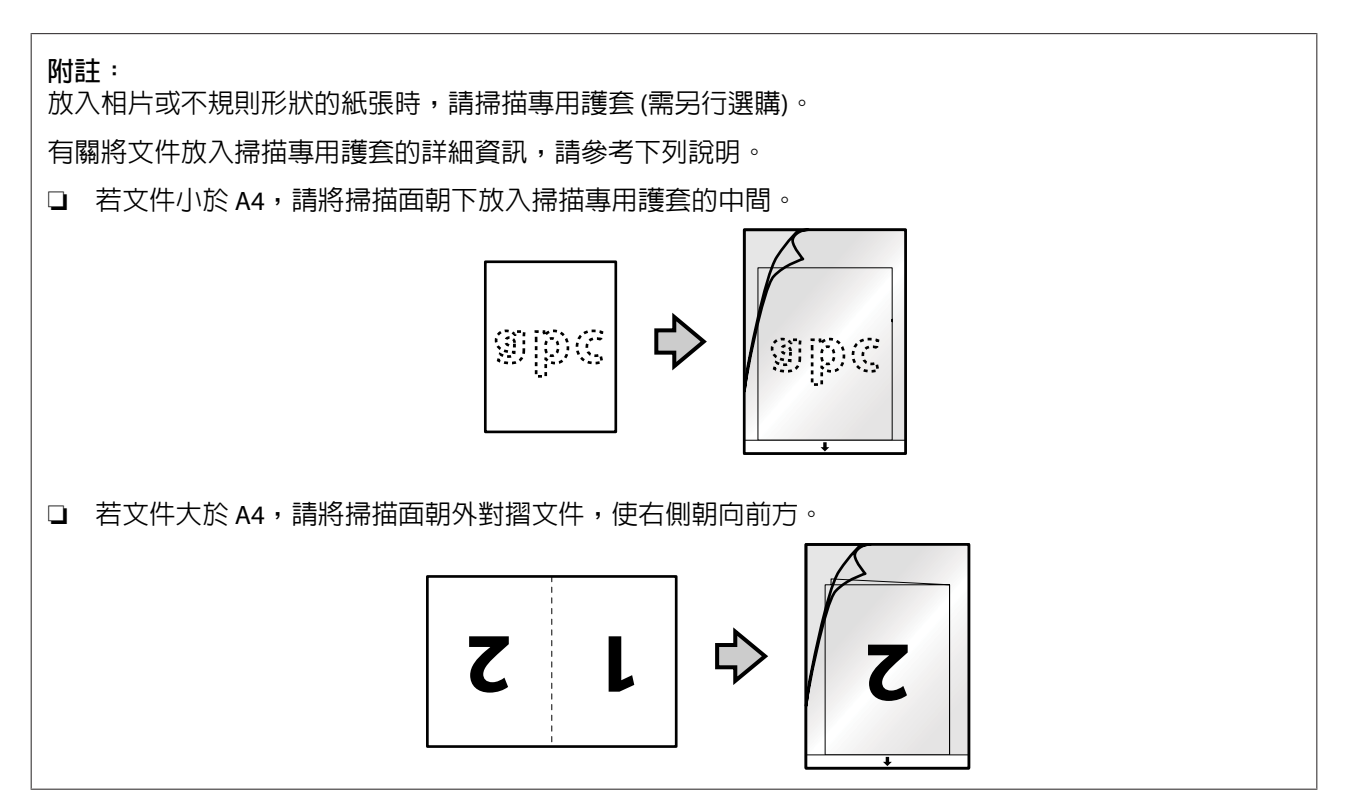

# <span id="page-23-0"></span>**基本掃描**

### **從按鍵掃描**

1 放入文件。

- ◆ 第13頁 ["放入文件"](#page-12-0)
- ◆ 第17頁 ["放入卡片"](#page-16-0)
- ◆ 第20頁 ["放入特殊文件"](#page-19-0)

2 按下 & 開始鍵。

掃描影像會儲存至您指定的資料夾。

使用 Document Capture Pro 或 Document Capture 時,產品會執行在工作設定視窗中指派的工作。 ◆ 第29頁 ["將指定的掃描設定指派給程式"](#page-28-0)

## **使用** Document Capture Pro/Document Capture **進行掃描**

本節說明使用 Document Capture Pro/Document Capture 的基本掃描程序。

關於 Document Capture Pro/Document Capture 的詳細說明,請參考說明。

- 1 放入文件。
	- ◆ 第13頁 ["放入文件"](#page-12-0)
	- ◆ 第17頁 ["放入卡片"](#page-16-0)
	- ◆ 第20頁 ["放入特殊文件"](#page-19-0)

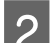

**2** 啓動 Document Capture Pro/Document Capture。

◆ 第38頁 "[Document Capture Pro \(Windows\)/Document Capture \(Mac OS X\)](#page-37-0)"

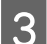

**3 按下 ◇ ([掃描]) 圖示。** 

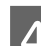

D 設定所有項目,然後按下[**掃描**]。

[Windows]

若您想要進行影像品質等細項設定,請按下[**詳細設定**]顯示 "Epson Scan"掃描器驅動程式畫面,然 後進行必要的設定。

<span id="page-24-0"></span>[Mac OS X]

若要顯示 EPSON Scan 畫面,請從功能表的掃描中選擇[**顯示** EPSON Scan **設定畫面**]。

掃描文件即顯示在 Document Capture Pro/Document Capture。

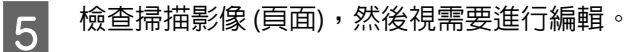

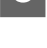

6 完成影像檢查後,按下目的地圖示。

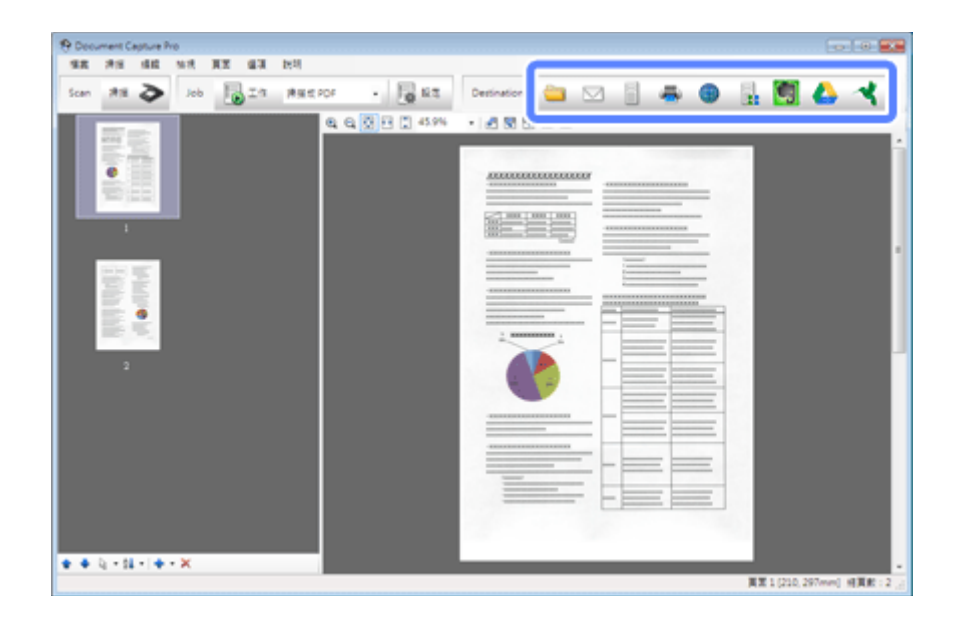

G 為每個項目進行設定,然後按下[**確定**]或[**傳送**]。

### **附註:**

(Windows)

在批次儲存視窗或傳輸設定視窗按下[**檔案名稱** & **分隔設定**],然後選擇[**套用工作分隔**],利用多種偵測方式 (如偵測插入掃描影像中的空白頁、條碼或文字),將文件分類至個別檔案。

掃描影像會儲存至您指定的資料夾。

# **使用** Epson Scan **進行掃描**

本節說明使用 EPSON Scan 的基本掃描程序。

關於 Epson Scan 的詳細說明,請參考說明。

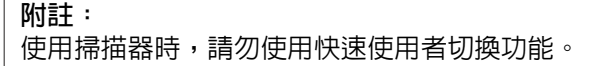

A 放入文件。

◆ 第13頁 ["放入文件"](#page-12-0)

- ◆ 第17頁 ["放入卡片"](#page-16-0)
- ◆ 第20頁 ["放入特殊文件"](#page-19-0)
- 2 啓動 Epson Scan。
	- ◆ 第38頁 "如何啓動"
- 3 對主要設定中的每個項目進行設定。
- **4 按下 [預掃描**]鍵。

預掃描視窗會顯示掃描影像。

c **重要事項:** 第一頁會退出,掃描影像會顯示於預掃描視窗。 重新放入退出的頁面,然後重新掃描。

E 按下[**影像調整**]選單,然後調整亮度等影像品質。

關於 Epson Scan 的詳細說明,請參考說明。

- $\begin{bmatrix} 6 & \end{bmatrix}$  按下[掃描]。
- G 在檔案儲存設定視窗中,選擇類型設定並按下[**確定**]。

#### **附註:**

若取消點選[**在進行下一個掃描前,先顯示此對話框**]檢查盒,Epson Scan 會立即開始掃描,而不會顯示 檔案儲存設定視窗。

掃描影像會儲存至您指定的資料夾。

# <span id="page-26-0"></span>**各種掃描類型**

# **掃描至** SharePoint **或雲端服務**

您可將掃描影像上傳至 SharePoint Server 或雲端服務。

#### **附註:**

- ❏ 請先建立雲端服務帳戶,再使用此功能。
- □ 若您要將 Evernote 作為目的地使用,請從 Evernote Corporation 網站下載 Evernote 應用程式,然後在使 用這項功能前安裝此應用程式。

#### [Windows]

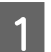

A 啟動 Document Capture Pro 並掃描您的文件。

◆ 第24頁 "使用 [Document Capture Pro/Document Capture](#page-23-0) 進行掃描" 步驟 1 至 5

2 在 Document Capture Pro 的主選單中,按下目的地圖示。

關於 Document Capture Pro 的詳細說明,請參考說明。

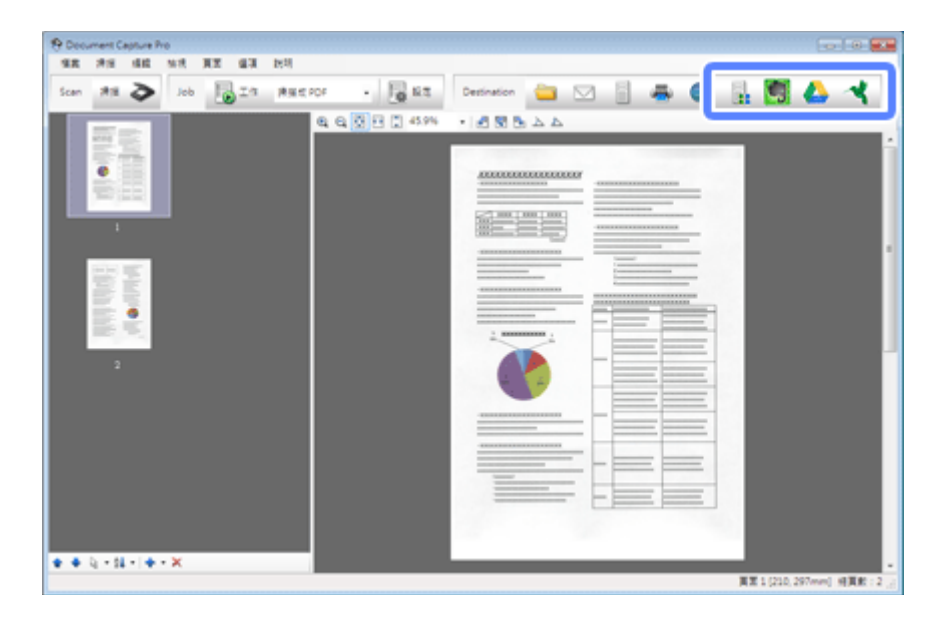

C 在設定視窗為每個項目進行設定,然後按[**傳送**]。

影像會上傳至目標伺服器。

[Mac OS X]

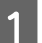

<mark>1</mark> 啓動 Document Capture 並掃描您的文件。

◆ 第24頁 "使用 [Document Capture Pro/Document Capture](#page-23-0) 進行掃描" 步驟 1 至 5

<span id="page-27-0"></span>2 在 Document Capture 的主選單中,按下目的地圖示。

關於 Document Capture 的詳細說明,請參考說明。

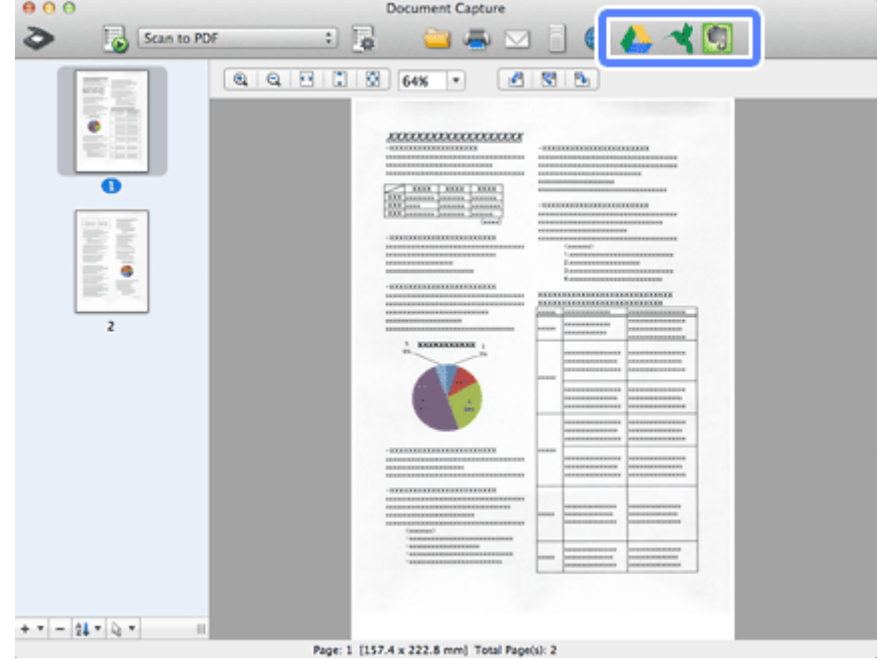

C 在設定視窗為每個項目進行設定,然後按[**傳送**]。

影像會上傳至目標伺服器。

## **掃描多張文件至個別檔案** (Windows)

這項功能會利用多種偵測方式 (如偵測插入掃描影像內的空白頁、條碼或文字),將文件分類至個別檔案。

\_1 將文件放入進紙托盤,並在您要分隔資料的頁面之間插入空白頁等指示物。<br>1

B 啟動 Document Capture Pro 並掃描您的文件。

→ 第24頁 "使用 [Document Capture Pro/Document Capture](#page-23-0) 進行掃描" 步驟 2 至 6

C 按下批次儲存視窗或傳輸設定視窗上的[**檔案名稱** & **分隔設定**]。

 $\begin{bmatrix} \mathcal{A} \end{bmatrix}$  選擇[**套用工作分隔**],然後按下[**分隔設定**]。

E 選擇分隔方式與工作分隔設定視窗上資料夾名稱的指定方式,然後按下[**確定**]。

關於 Document Capture Pro 的詳細說明,請參考說明。

F 在檔案名稱設定視窗中進行其他設定,然後按下[**確定**]。

<span id="page-28-0"></span>G 在批次儲存視窗或傳輸設定視窗中進行其他設定,然後按下[**確定**]或[**傳送**]。

掃描影像會根據選取的分隔方式另外儲存。

# **將指定的掃描設定指派給程式**

將特定的掃描操作登錄至掃描器按鍵後,只要按下掃描器按鍵,便可執行該操作。 您亦可登錄分隔處理、儲存格式、另存新檔/目的地等設定。

![](_page_28_Picture_6.jpeg)

- & 第38頁 "[Document Capture Pro \(Windows\)/Document Capture \(Mac OS X\)](#page-37-0)"
- 2 按下主選單上的 3 ([管理工作])。
- $\begin{bmatrix} \mathbf{S} \end{bmatrix}$  在工作管理視窗中,按下[新增]或 [+] 圖示。
- $\begin{bmatrix} 1 & \Delta \end{bmatrix}$  在工作設定視窗中進行[**工作名稱**]、[掃描]、[輸出]及[**目的地**]設定,然後按下[確定]。

關於 Document Capture Pro/Document Capture 的詳細說明,請參考說明。

E 在工作管理視窗中按下[**事件設定**]。

在 Mac OS X 中,按下畫面下方的 | ※ - 圖示。

- 6 按下工作名稱,從下拉式功能表選擇您要指派的工作。
- G 在工作管理視窗中按下[**確定**]。
- ◆ 第24頁 ["從按鍵掃描"](#page-23-0)

# **掃描拼接影像**

拼接影像可讓您將雙面文件或對摺文件的兩面拼接在一起,然後儲存為一張。 以下顯示紙張拼接方式。

![](_page_29_Picture_197.jpeg)

[Windows]

- 1 放入文件。
	- ◆ 第13頁 ["放入文件"](#page-12-0)
	- ◆ 第17頁 ["放入卡片"](#page-16-0)
	- ◆ 第20頁 ["放入特殊文件"](#page-19-0)
- **2 啓動 [Document Capture Pro]**。
	- ◆ 第38頁 "如何啓動"
- **3 按下 ◇** ([掃描]) 圖示。
	-
- **4 按下[詳細設定**]並顯示 EPSON Scan。
- E 從主要設定選單的文件來源中選擇[**雙面**]。
- 6 從大小選擇文件大小。
- G 從拼接影像(T):選擇[**上**&**下**]或[**左**&**右**],然後按下[**確定**]。

8 按下[掃描]鍵。

掃描影像即顯示在 Document Capture Pro。

#### **各種掃描類型**

<span id="page-30-0"></span>![](_page_30_Figure_2.jpeg)

## **調整掃描影像**

Epson Scan 提供多種改善色彩、銳利度,以及其他會影響影像品質的設定。

![](_page_31_Picture_37.jpeg)

關於 Epson Scan 的詳細說明,請參考說明。

# <span id="page-32-0"></span>**使用** Network Interface Unit

# **認識您的產品**

![](_page_32_Figure_4.jpeg)

![](_page_32_Picture_143.jpeg)

# **連接** Network Interface Unit

Epson Scan 搭配選購的 Network Interface Unit (B12B808451/B12B808461) 使用, 能在網路環境中直接控制掃 描器的所有功能。

如需設定 Network Interface Unit 的詳細資訊,請參閱進階使用說明。 您可從以下網站下載進階使用說明。 <<http://support.epson.net/netscan/>>

#### <span id="page-33-0"></span>**附註:**

掃描前請先安裝 Network Interface Unit 的最新韌體版本。請前往 Epson 網站下載 Network Interface Unit 的 Epson Firmware Updater。

<<http://www.epson.com/>>

下載完後,啓動 Epson Firmware Updater,然後依照螢幕上的說明指示操作。 若已安裝 Network Interface Unit 的最新韌體,則無須更新韌體。

設定 Network Interface Unit 後。

◆ 第34頁 "使用 EPSON Scan設定 設定用戶端電腦"

# **使用** EPSON Scan**設定 設定用戶端電腦**

確定您的掃描器與 Network Interface Unit 有開啓電源且正常運作, 然後依照下列的步驟使用 EPSON Scan設 定程式啟用網路掃描。

#### **附註:**

(Windows)

請以擁有系統管理員權限的使用者登入,然後安裝軟體。 若要求您輸入系統管理員的密碼,請先輸入密碼, 再繼續操作。

#### **附註:**

(Mac OS X)

- ❏ 使用掃描器時,請勿使用快速使用者切換功能。
- ❏ 您必須登入電腦系統管理員帳戶。

1 從您的網路系統管理員,取得 Network Interface Unit 的 IP 位址或主機名稱。

![](_page_33_Picture_18.jpeg)

2 啓動 EPSON Scan設定。

[Windows 8.1]/[Windows 8]**:** [**開始**]畫面 > [**應用程式**] > [EPSON] > [EPSON Scan**設定**]

[Windows 7]/[Windows Vista]/[Windows XP]**:** [**開始**] > [**所有程式**]或[**程式集**] > [EPSON] > [EPSON Scan] > [EPSON Scan**設定**]

[Mac OS X]**:** 選擇[**應用程式**] > [EPSON Software] > [EPSON Scan**設定**]。

![](_page_33_Picture_23.jpeg)

C <sup>從</sup>[**選擇掃描器**]下拉式清單中選擇您的掃描器。

![](_page_34_Picture_99.jpeg)

![](_page_34_Picture_100.jpeg)

E 在新增視窗中,於搜尋位址下選擇Network Interface Unit 的 IP 位址。 然後按下[**確定**]鍵。

![](_page_34_Picture_101.jpeg)

**附註:**

您可手動新增產品 IP 位址。 選擇[**輸入位址**]並輸入位址,再按下[**確定**]。

 $\begin{bmatrix} 6 \end{bmatrix}$  在EPSON Scan設定視窗中,按下[測試]檢查連線。 若一切順利,會顯示表示成功連線的訊息。

G 按下[**確定**]儲存設定。

### <span id="page-35-0"></span>**透過網路掃描**

**附註:** 使用前必須先設定 Network Interface Unit 的 IP 位址。 ◆ 第34頁 "使用 EPSON Scan設定 [設定用戶端電腦"](#page-33-0)

<mark>1</mark> 開啓掃描器、Network Interface Unit 及用戶端電腦的電源。<br>

開啟掃描器及用戶端電腦的電源。

![](_page_35_Picture_6.jpeg)

**3** 啓動 Document Capture Pro/Document Capture。

◆ 第38頁 "[Document Capture Pro \(Windows\)/Document Capture \(Mac OS X\)](#page-37-0)"

**△ 在 Document Capture Pro/Document Capture** 主選單中按下 ◇ ([掃描]) 圖示。

 $\begin{bmatrix} 5 \end{bmatrix}$  在主要設定中進行所需的設定,然後按下[掃描]。

# **使用** Network Interface Unit **進行掃描** (**適用於** Windows)

![](_page_35_Figure_12.jpeg)
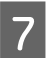

7 檢查設定,然後按下掃描器的 & 鍵。

# **軟體資訊**

# Document Capture Pro (Windows)/Document Capture (Mac OS X)

此軟體可讓您重新排列頁面或校正影像資料的旋轉,然後儲存資料、透過電子郵件傳送、傳送至伺服器或 雲端服務。

您也可以登錄常用的掃描設定,以簡化掃描操作。

## **如何啟動**

❏ [Windows 8.1]/[Windows 8]**:**

[**開始**]畫面 > [**應用程式**] > [Epson Software] > [Document Capture Pro]

❏ [Windows 7]/[Windows Vista]/[Windows XP]**:**

選擇[**開始**] > [**所有程式**] 或 [**程式集**] > [Epson Software] > [Document Capture Pro]。

❏ [Mac OS X]**:**

選擇[**應用程式**] > [Epson Software] > [Document Capture]。

## **如何檢視說明**

如需使用軟體及其功能的詳細資訊,請參考軟體的說明。 若要顯示說明,請從軟體書面右上方的功能表中 選擇[**說明**]。

# Epson Scan **驅動程式**

此軟體可讓您控制所有掃描設定。 您可將它當作獨立的掃描程式使用,或搭配其他 TWAIN 相容掃描程式 使用。

## **如何啟動**

❏ [Windows 8.1]/[Windows 8]**:**

[**開始**]畫面 > [**應用程式**] > [Epson] > [EPSON Scan]

❏ [Windows 7]/[Windows Vista]/[Windows XP]**:**

選擇[**開始**] > [**所有程式**] 或 [**程式集**] > [EPSON] > [EPSON Scan] > [EPSON Scan]。

<span id="page-38-0"></span>❏ [Mac OS X]**:**

選擇[**應用程式**] > [Epson Software] > [EPSON Scan]。

## **如何檢視說明**

按下 Epson Scan 驅動程式上的[**說明**]鍵。

# **其他掃描軟體**

## Presto! BizCard

您可掃描名片,然後使用掃描器隨附的 Presto! BizCard 軟體轉換成可編輯的文字。

## **如何啟動**

❏ [Windows 8.1]/[Windows 8]**:**

[**開始**]畫面 > [**應用程式**] > [NewSoft] > [Presto! BizCard]

❏ [Windows 7]/[Windows Vista]/[Windows XP]**:**

選擇[**開始**] > [**所有程式**] 或 [**程式集**] > [NewSoft] > [Presto! BizCard] > [Presto! BizCard]。

❏ [Mac OS X]**:**

選擇[**應用程式**] > [Presto! BizCard] > [Presto! BizCard]。

## **如何檢視說明**

如需使用軟體及其功能的詳細資訊,請參考軟體的說明。 若要顯示說明,請從軟體的說明功能表中選擇。

# **檢查並安裝您的軟體**

## **檢查安裝在電腦中的軟體**

若要使用本進階使用說明所述的功能,您必須安裝以下軟體。

- ❏ Epson 驅動程式及工具程式
- ❏ Document Capture Pro/Document Capture

請依照下列步驟檢查電腦上安裝的軟體。

### <span id="page-39-0"></span>**適用於** Windows

**【1** 請執行下列其中一項:

[Windows 8.1]/[Windows 8]**:** 選擇[**桌面**]、[**設定**]快速鍵與[**控制台**]。

[Windows 7]/[Windows Vista]/[Windows XP]**:** 選擇[**開始**],然後選擇[**控制台**]。

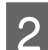

2 請執行下列其中一項:

[Windows 8.1]/[Windows 8]/[Windows 7]/[Windows Vista]**:** 從程式集類別點選[**移除安裝程式**]。

[Windows XP]**:** 雙擊[**新增或移除程式**]圖示。

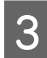

3 檢查目前已安裝程式的清單。

### **適用** Mac OS X

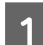

1 雙擊 [Macintosh HD]。

2 雙擊應用程式中的 [Epson Software] 資料夾,並檢查内容。

**附註:** 應用程式資料夾含有第三方提供的軟體。

## **安裝軟體**

將隨附於產品的軟體光碟放入電腦,然後依照螢幕上的操作說明。

若您使用的是 Mac OS X,或電腦未安裝 CD/DVD 光碟機,請前往以下 Epson 網站下載並安裝軟體。 <http://epson.sn>

# **移除軟體**

為解決某些問題,或是如果您升級了作業系統,您可能需要移除軟體後再重新安裝。

#### **軟體資訊**

## **適用於** Windows

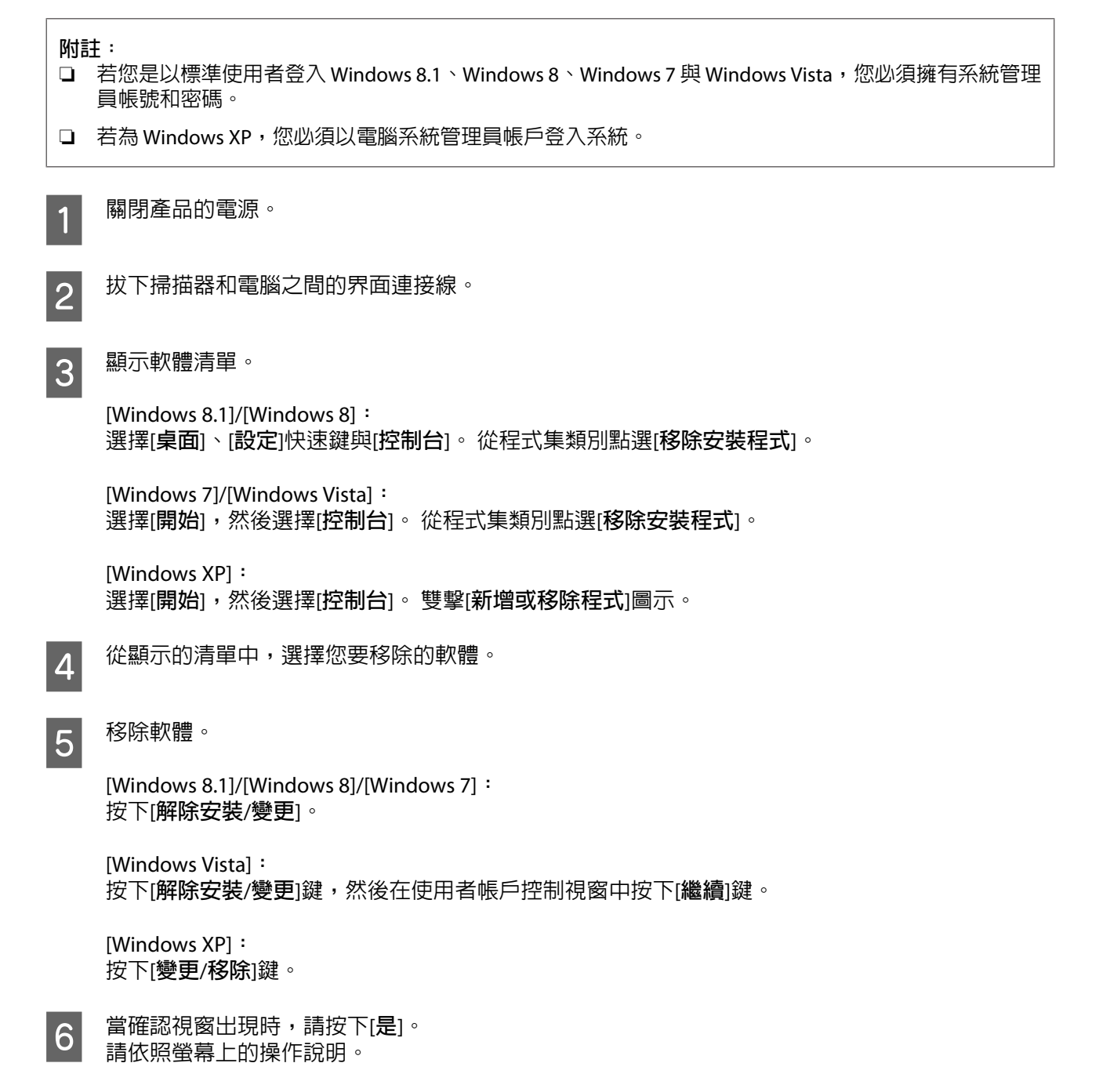

在某些情況中,可能會出現訊息提示您重新啟動電腦。 若發生此情況,請確定點選[**我想要現在重新 啟動我的電腦**],然後按下[**完成**]。

**適用** Mac OS X

 $\Box$ 

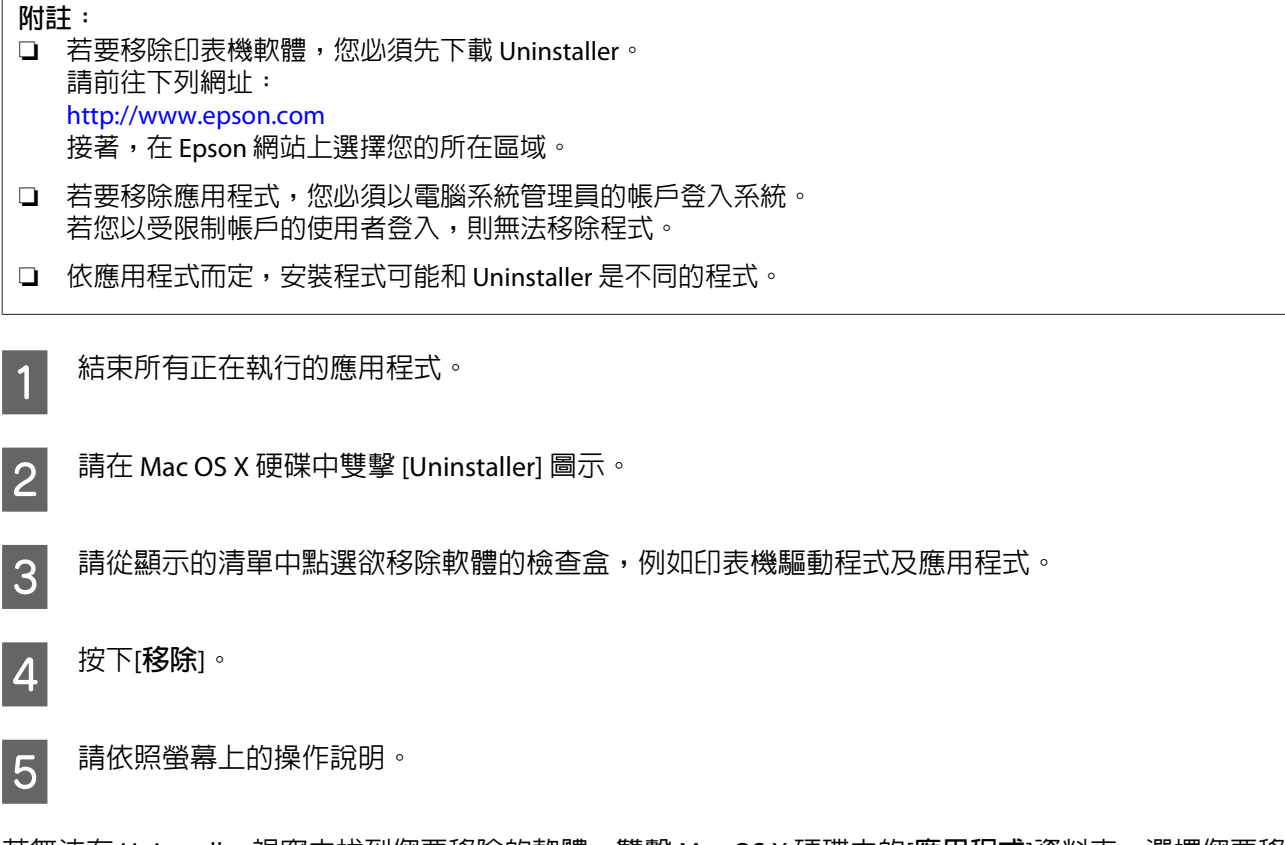

若無法在 Uninstaller 視窗中找到您要移除的軟體,雙擊 Mac OS X 硬碟中的[**應用程式**]資料夾,選擇您要移 除的應用程式,然後將其拖曳至[**垃圾桶**]圖示。

**附註:**

若移除掃描器驅動程式後,列印和掃描 (適用於 Mac OS X 10.8 或 10.7) 或列印與傳真 (適用於 Mac OS X 10.6) 視 窗中仍出現產品名稱,請選擇該產品名稱,然後按下 [- **移除**]鍵。

**維護**

<span id="page-42-0"></span>**維護**

# **清潔產品**

為了讓產品保持在最佳運作狀態,請依下列步驟定期清潔。

#### c **重要事項:**

- ❏ 請勿使用酒精、稀釋劑或侵蝕性溶劑清潔產品, 這些化學物品會使產品元件及外殼受損。
- ❏ 請小心避免將任何液體潑灑在產品機械裝置或電子元件上。 這可能永久損壞機械裝置及電路。
- ❏ 請不要在產品塗抹潤滑油。
- ❏ 切勿打開產品外殼。

1 關閉產品的電源。

B 從產品拔出 AC 電源變壓器電源線。

【3】 請用軟布擦掉外殼上的任何髒汙。<br>

**附註:** 若外殼過髒,請用水沾濕軟布並確實擰乾,然後擦掉任何殘留的髒汙。 接著使用柔軟乾布擦拭外殼。

# **清潔掃描器內部**

當掃描影像出現條紋或掃描文件變髒時,請清潔掃描器內部。

#### c **重要事項:**

- ❏ 請勿對本產品內的的玻璃表面施加過大力道。
- ❏ 請小心不要刮傷或讓本產品的玻璃表面受損,並勿以堅硬或有研磨作用的刷子進行清潔。 工作平台 的玻璃受損將會降低掃描品質。
- ❏ 請勿使用酒精、稀釋劑或侵蝕性溶劑清潔掃描器, 這些化學品可能會損壞掃描器零件和外殼。
- ❏ 請小心避免將任何液體潑灑在掃描器機械裝置或電子元件上。 這可能會永久損壞機械裝置及電路。
- ❏ 請勿在掃描器內部塗抹潤滑油。

1 關閉產品的電源。

2 從產品拔出 AC 電源變壓器電源線。

**維護**

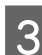

3 拉動護蓋解鎖桿並打開掃描器護蓋。<br>3

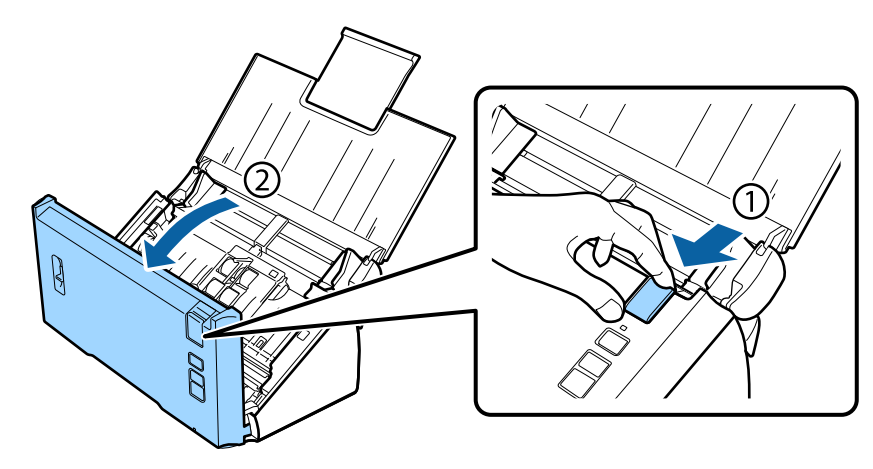

4 在掃描器護蓋的滾輪上,使用柔軟布料擦掉任何髒汙。

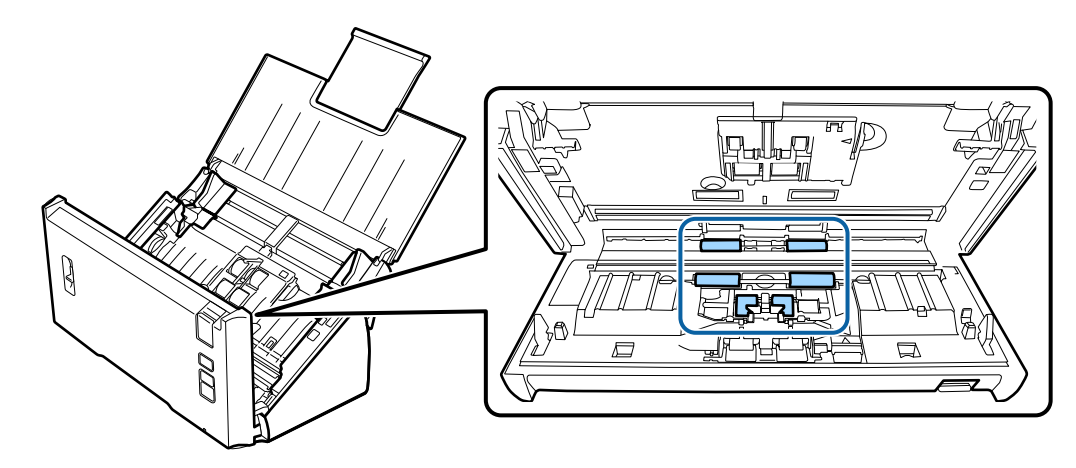

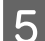

5 擦掉進紙滾輪上的任何髒汙。

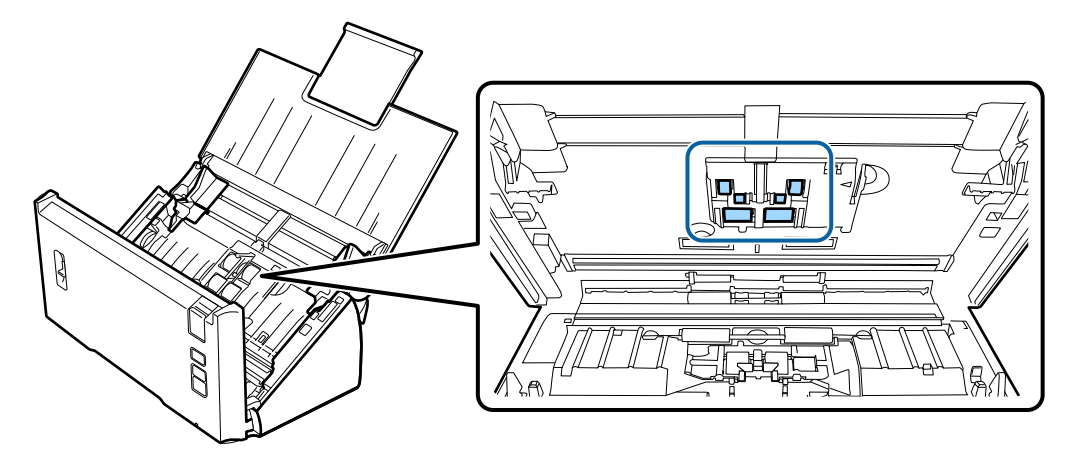

6 插入 AC 電源變壓器電源線,然後開啓掃描器的電源。

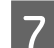

7 擦掉底部 4 個滾輪上的任何髒汙。

按住 & 鍵至少 2 秒。 按下 & 鍵數次以轉動滾輪,並擦掉滾輪上的任何髒汙。

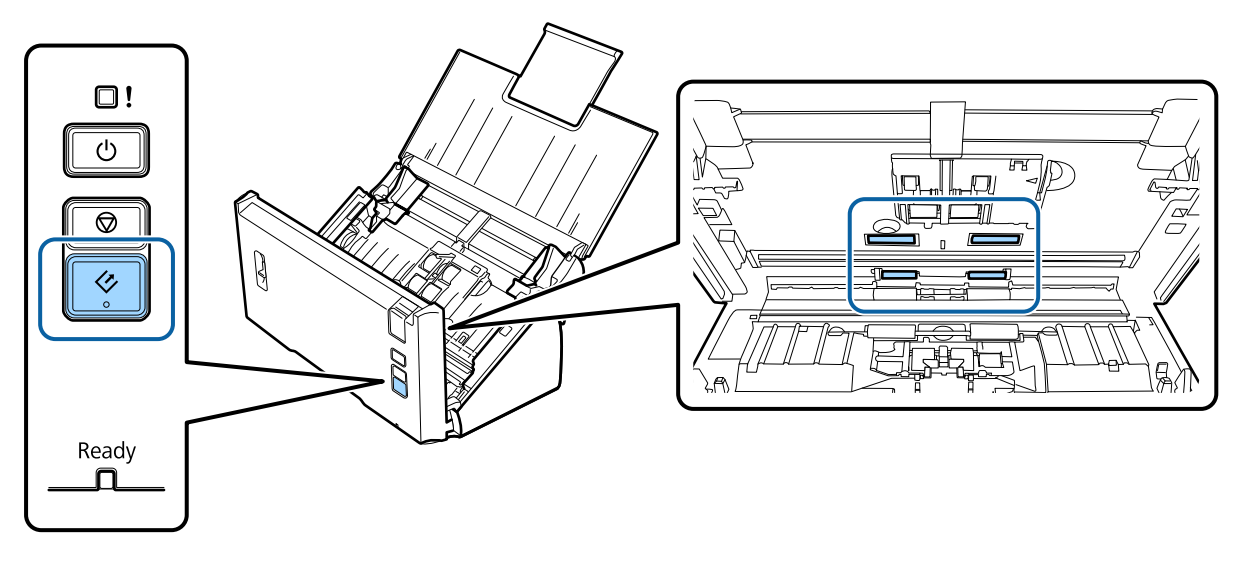

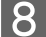

B 關閉產品的電源。 從產品拔出 AC 電源變壓器電源線。

9 擦掉玻璃表面上的任何髒汙。

確定玻璃表面上沒有聚積灰塵。 灰塵可能導致掃描影像中出現斑點及直線。

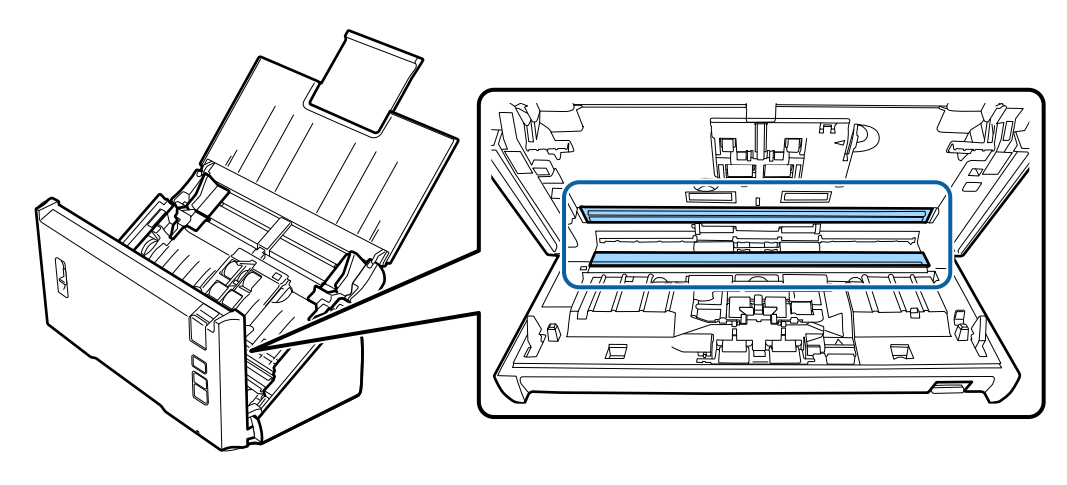

#### c **重要事項:** 請勿在玻璃表面上直接噴灑玻璃清潔劑。

## 10 闔上掃描器護蓋。

#### **附註:**

若外殼過髒,請用水沾濕軟布並確實擰乾,然後擦掉任何殘留的髒汙。 接著使用柔軟乾布擦拭外殼。

# <span id="page-45-0"></span>**更換滾輪套件**

每到達 100,000 次掃描, 必須更換滾輪套件 的零件。

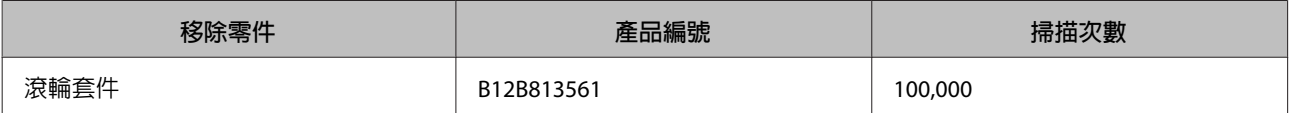

**附註:**

使用 Seiko Epson Corporation 的測試紙進行連續掃描測試時, 此為標準更換時間。 更換時間將因您掃描的紙張種類而有不同。 如果您掃描的是會產生大量紙塵的紙張或是粗糙的紙等,則更換 時間會低於標準時間。

若要更換滾輪套件 ,請依照以下步驟操作。

1 關閉掃描器的電源。

B 2 從產品拔出 AC 電源變壓器電源線。<br>2 L

3 拉動護蓋解鎖桿並打開掃描器護蓋。

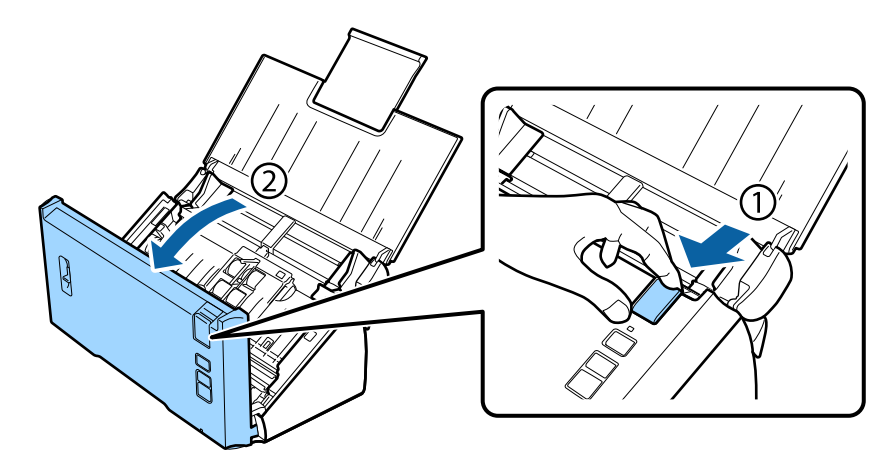

2 國下進紙滾輪護蓋右側的卡榫,然後打開護蓋。

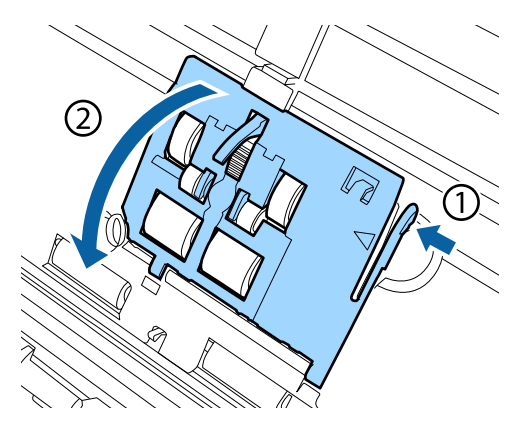

**維護**

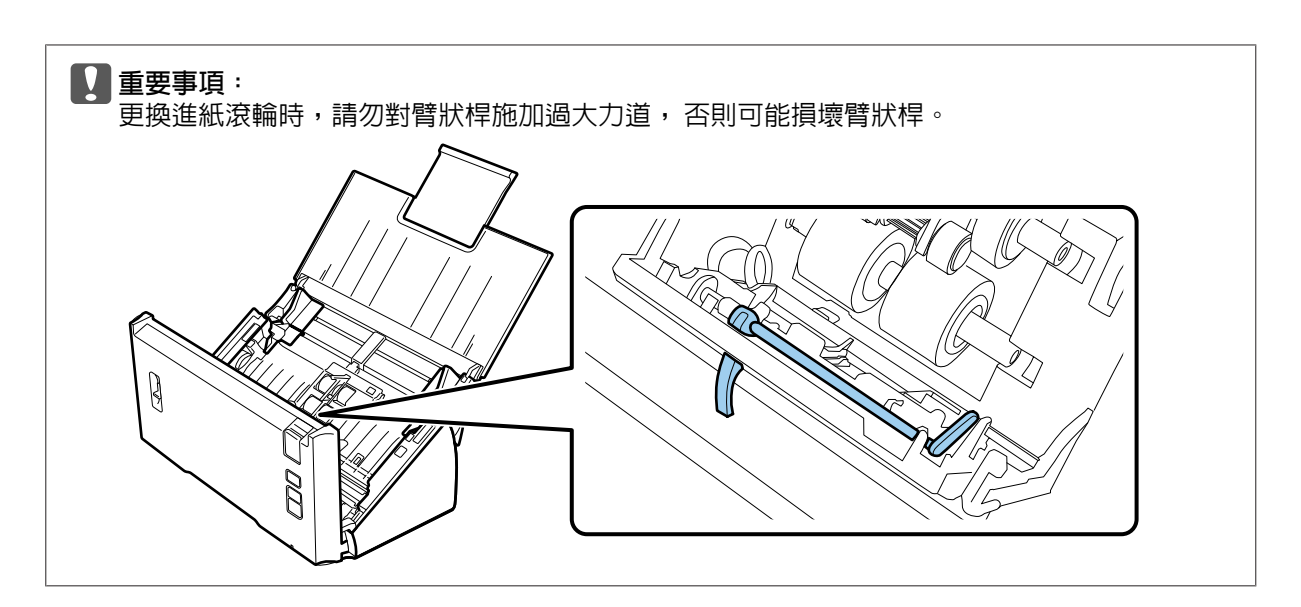

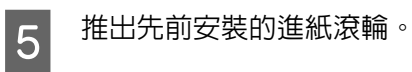

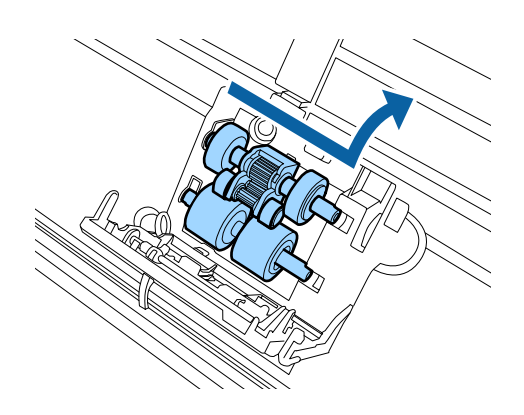

F **6 將**新的下方進紙滾輪安裝至正確位置。

對齊凹槽。

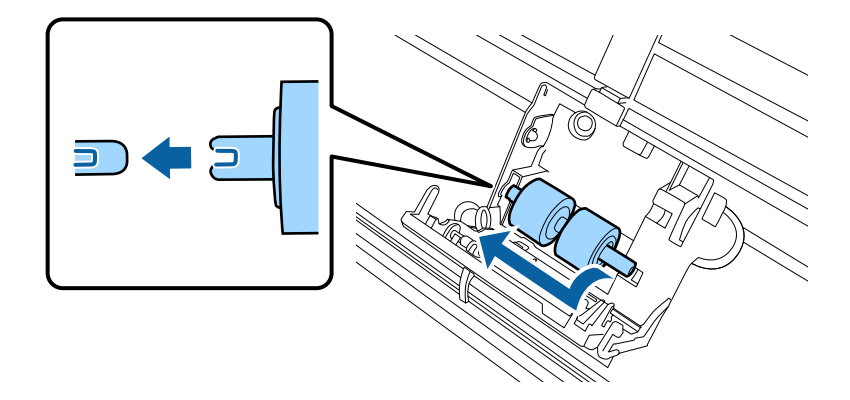

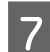

F <mark>7</mark> 將新的上方進紙滾輪安裝至正確位置。

對齊凹槽,並確認較小的滾輪位於底部。

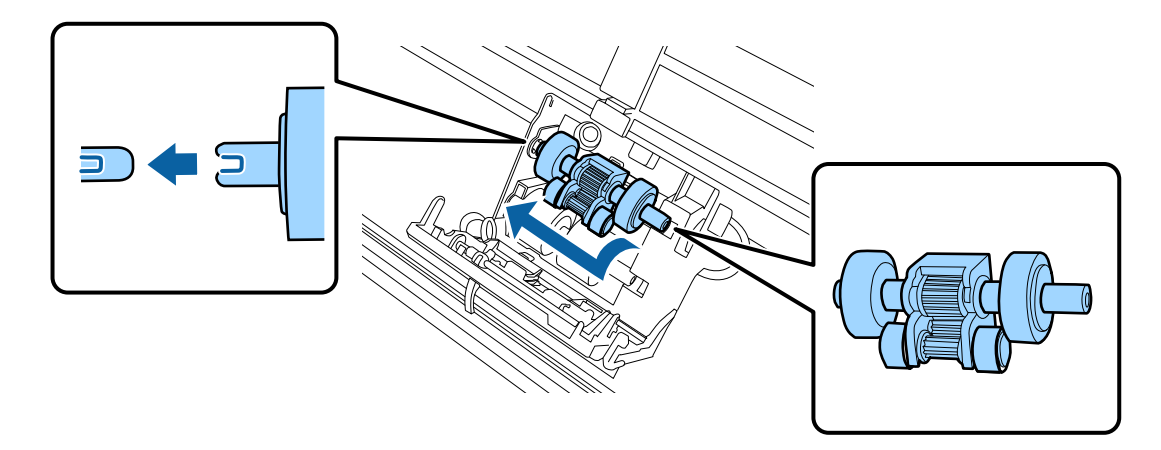

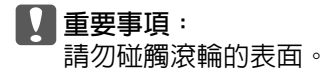

## 8 闔上進紙滾輪護蓋。

若無法闔上護蓋,請確認是否正確執行步驟 6 和 7。

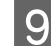

3. 壓下分頁滾輪護蓋上方的卡榫,然後打開護蓋。

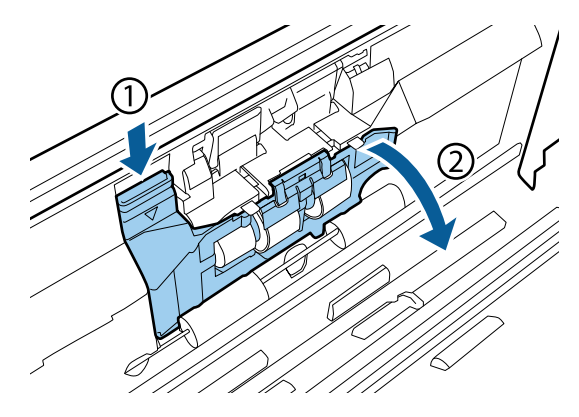

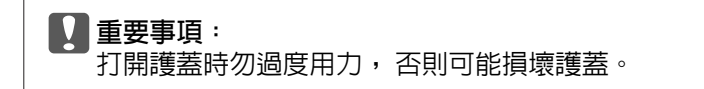

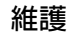

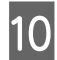

10 推出先前安裝的分頁滾輪。

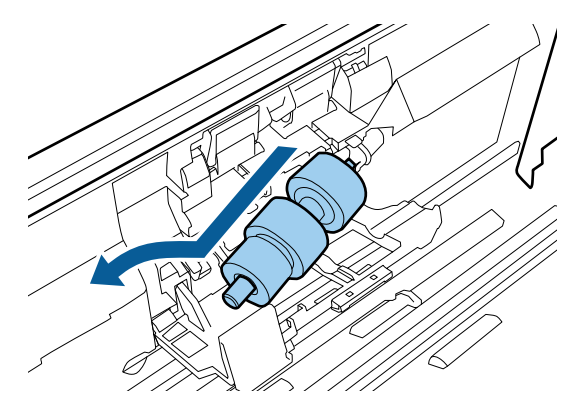

從轉軸取下滾輪。

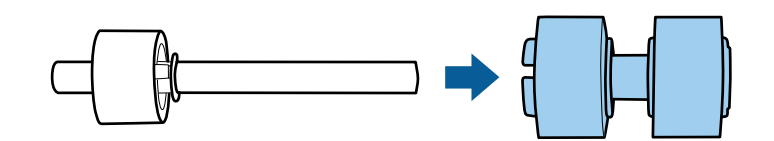

11 將新的分頁滾輪裝上轉軸,並確認凹槽正確對齊。

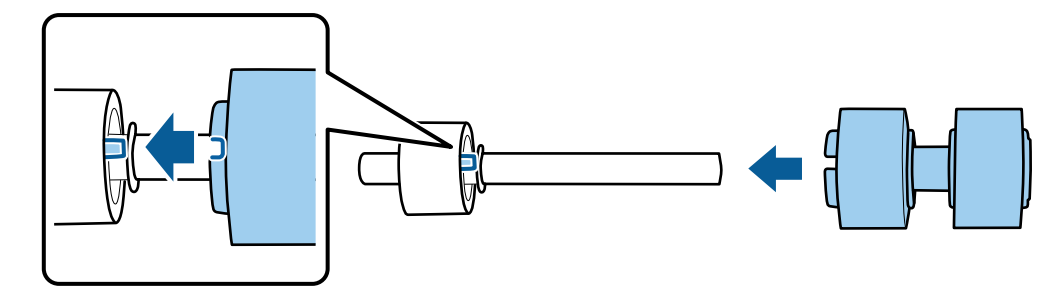

確認沒有存在任何間隙。 請確定滾輪沒有脫離轉軸。

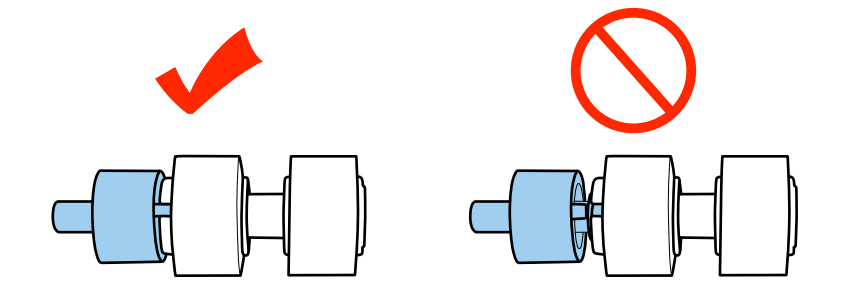

 $\overline{\blacksquare}$ 

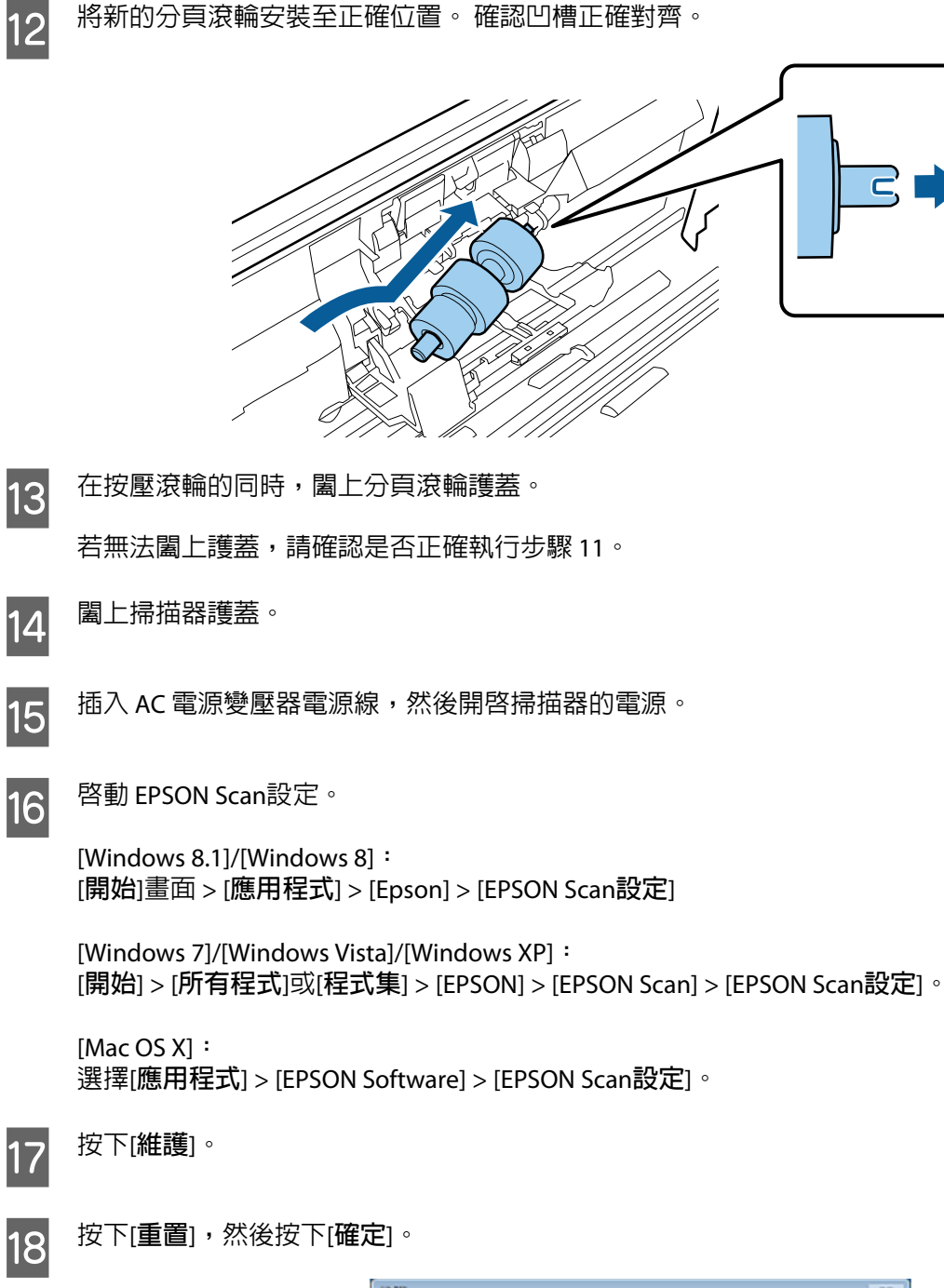

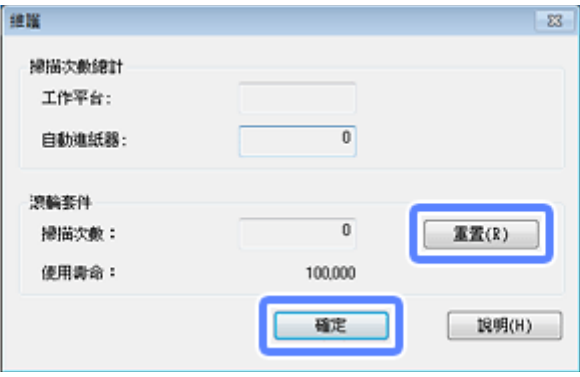

**維護**

c **重要事項:** 更換滾輪套件 後務必重置計數器。

**省電模式**

若在選取的時間內沒有執行任何操作,產品會自動關閉電源。您可以在套用電源管理功能前,先調整時間。 提高任何數值都會影響產品的能源效率。 進行任何變更前,請先考慮環境問題。

請依照下列的步驟調整時間。

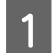

<mark>↑</mark> 啓動 EPSON Scan設定。

[Windows 8.1]/[Windows 8]**:** [**開始**]畫面 > [**應用程式**] > [Epson] > [EPSON Scan**設定**]

[Windows 7]/[Windows Vista]/[Windows XP]**:** [**開始**] > [**所有程式**]或[**程式集**] > [EPSON] > [EPSON Scan] > [EPSON Scan**設定**]。

[Mac OS X]**:** 選擇[**應用程式**] > [EPSON Software] > [EPSON Scan**設定**]。

2 按下[省電模式]。

C 設定睡眠模式定時器或關閉電源定時器,然後按下[**確定**]。

#### **附註:** 若要關閉關閉電源定時器,請將設定値設為 0。

## **搬運產品**

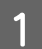

■ 關閉產品電源,然後拔出 AC 電源變壓器。

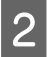

2 拔下產品的 USB 連接線。

**維護**

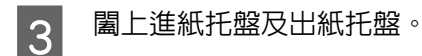

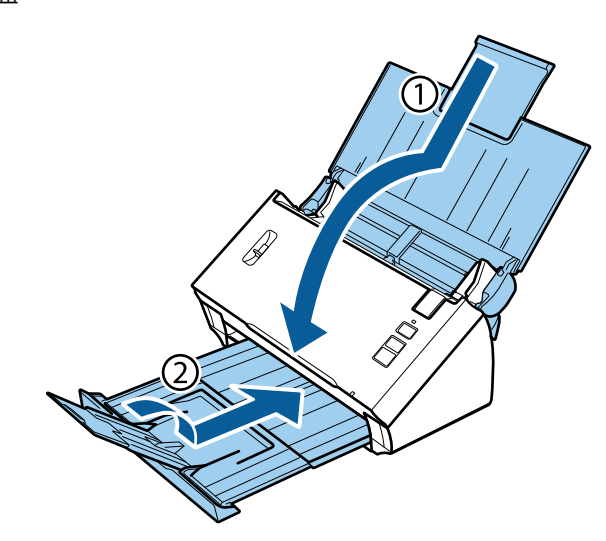

c **重要事項:** 請確認出紙托盤有確實闔上,否則搬運時可能受到損壞。

24 請裝上產品隨附的包裝材料,然後將產品裝回原包裝箱或大小相似、恰好能容納產品的箱子。

# **使用防盜安全鎖孔**

防盜安全鎖孔支援 Kensington 所製造的 Microsaver Security System。

如需 Microsaver Security System 的詳細資訊,請參考下列說明。

& <http://www.kensington.com/>

# **更新韌體**

檢查 Epson 網站是否釋出最新的韌體更新。 若網站未提供韌體更新資訊,代表您已使用最新韌體。

& <http://www.epson.com>

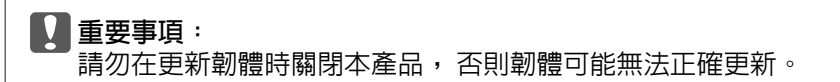

# **解決問題的方法**

# **狀態燈號所指示的問題**

- ❏ 確定已關閉掃描器護蓋。
- ❏ 確定沒有發生夾紙。
- ❏ 確定產品有正確連接至您的電腦。
- □ 關閉產品後重新開啓電源。 若問題仍未解決,表示產品可能故障或需要更換掃描器的光源。 請洽詢您 的經銷商。
- ❏ 若無法清除錯誤,請聯絡您的經銷商。

# **掃描問題**

- ❏ 確定有完整安裝掃描軟體。 請參考紙本手冊以瞭解掃描軟體的安裝操作。
- ❏ 檢查狀態燈號,並確定產品已完成掃描準備。
- ❏ 確定連接線已接上產品及有供電的電源插座。
- ❏ 檢查電源插座是否正常供電。 將其他裝置的插頭插入電源插座,並確定能開啟電源。
- ❏ 關閉您的產品與電腦的電源,然後檢查兩者間的界面傳輸線連接是否穩固。
- ❏ 若在開始掃描時出現掃描器清單,請確定您有選擇正確的產品。
- ❏ 請將產品直接連接到電腦的外接 USB 連接埠或只透過一台 USB 集線器連接。 當透過一台以上的 USB 集 線器連接電腦時,產品可能無法正常運作。 若問題仍存在,請嘗試將產品直接連接到電腦。
- ❏ 若有一台以上的產品連接到您的電腦,產品可能無法正常運作。 請連接一台您要使用的產品,然後重 新嘗試掃描。
- ❏ 若掃描軟體無法正常使用,請依紙本手冊的說明移除軟體,然後重新安裝軟體。 ◆ 第40頁 ["移除軟體"](#page-39-0)
- ❏ 若光源使用壽命已盡,必須由專業人員進行更換。 詳細說明,請聯絡您的經銷商。 **→ 第60頁 ["客戶技術支援服務"](#page-59-0)**
- ❏ Mac OS X:

對於搭載 Intel CPU 的 Macintosh 電腦,若安裝其他 Epson 掃描器驅動程式 (Rosetta/PPC 版本),您目前 使用的掃描器驅動程式可能無法正常運作。 請移除其他驅動程式,然後安裝您要使用的掃描器驅動程 式。

## **使用按鍵**

根據產品的不同,按下按鍵時可能會無法使用掃描功能。

- ❏ 請檢查您是否有將程式指派給按鍵。 ◆ 第29頁 ["將指定的掃描設定指派給程式"](#page-28-0)
- ❏ 檢查是否安裝相容的掃描軟體。 ◆ 第39頁 ["檢查安裝在電腦中的軟體"](#page-38-0)
- ❏ Mac OS X: 確定您是以安裝掃描軟體的使用者名稱登入。其他使用者必須先啟動應用程式資料夾中的 Epson Scanner Monitor,然後按下按鍵才可開始掃描。

## **使用** Network Interface Unit

- ❏ 檢查是否正確設定 Network Interface Unit。 ➡ 如需詳細資訊,請參考 Network Interface Unit 進階使用說明。
- ❏ 檢查網路線是否接妥。 & 如需詳細資訊,請參考 Network Interface Unit 進階使用說明。
- ❏ 將網路線連接至其他產品,檢查網路線能否正常使用。
- ❏ 檢查掃描軟體是否正確安裝。 ◆ 第39頁 ["檢查並安裝您的軟體"](#page-38-0)
- ❏ 檢查所使用的掃描器是否安裝選取的掃描軟體。 ◆ 如需詳細資訊,請參考各軟體所附的說明。
- ❏ 檢查 EPSON Scan設定是否正確設定。 ◆ 第34頁 "使用 EPSON Scan設定 [設定用戶端電腦"](#page-33-0)
- ❏ 檢查 Document Capture Pro 的網路掃描設定是否正確設定。 ➡ 如需詳細資訊,請參考各軟體所附的說明。
- ❏ 在網路掃描設定中,檢查 Document Capture Pro 的群組設定是否相同於 Network Interface Unit 的設定。 ◆ 如需詳細資訊,請參考 Document Capture Pro 的說明。
	- ➡ 如需詳細資訊,請參考 Network Interface Unit 進階使用說明。
- ❏ 確定 Document Capture Pro 沒有遭防火牆封鎖。 ◆ 第54頁 "如何解除封鎖 Document Capture Pro"
- ❏ 檢查目前掃描器的 IP 位址是否正確設定。 ◆ 第34頁 "使用 EPSON Scan設定 [設定用戶端電腦"](#page-33-0)

### **如何解除封鎖** Document Capture Pro

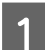

1 開啓控制台。

[Windows 8.1]/[Windows 8]**:** 選擇[**桌面**]、[**設定**]快速鍵與[**控制台**]。  $|2|$ 

#### **解決問題的方法**

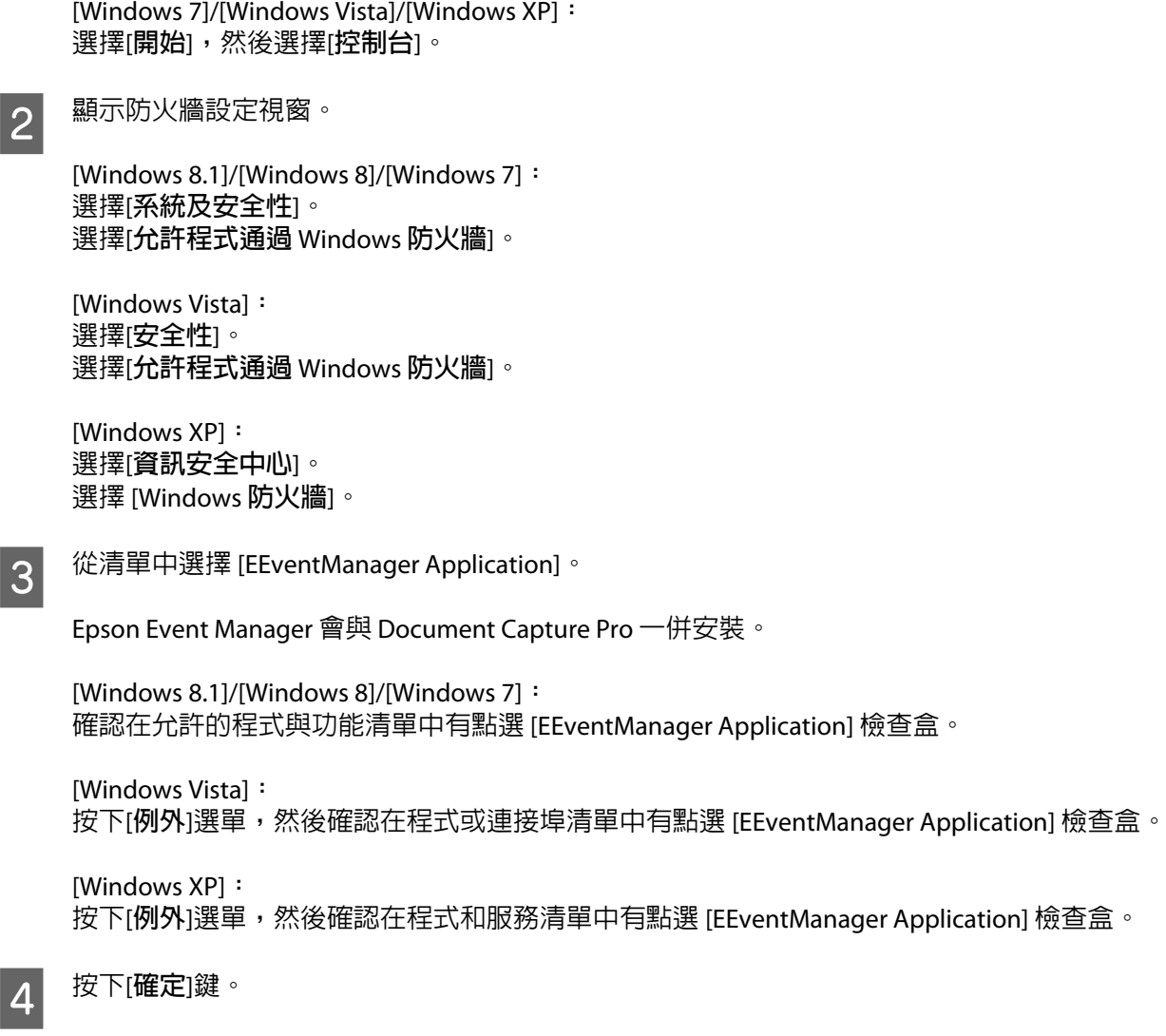

## **使用** Epson Scan **驅動程式以外的掃描軟體**

- □ 若您使用任何 TWAIN 相容程式,請確定已選擇正確的掃描器或來源設定。
- □ 若您無法使用任何 TWAIN 相容掃描程式,請先移除 TWAIN 相容掃描程式,然後重新安裝。 ◆ 第40頁 ["移除軟體"](#page-39-0)

# **進紙問題**

**4** 

## **紙張變髒**

清潔產品內部。

◆ 第43頁 "清潔掃描器内部"

## **多張進紙**

- ❏ 確定有調低分頁調整桿。
- ❏ 若裝入不支援的紙張,產品可能一次饋入多張紙張。 **◆ 第13頁 ["放入文件"](#page-12-0)**
- ❏ 清潔產品。
	- ◆ 第43頁 ["清潔產品"](#page-42-0)
	- ◆ 第46頁 ["更換滾輪套件](#page-45-0)"

## **發生多頁進紙錯誤**

- ❏ 掃描一般文件時,務必調低分頁調整桿。
	- ◆ 第12頁 ["分頁調整桿"](#page-11-0)
- ❏ 掃描塑膠卡和特殊文件 (對摺文件、信封等) 時,請取消點選 Epson Scan 中的[**偵測雙面進紙**]。
	- $\rightarrow$  如需詳細資訊,請參考 Epson Scan 說明。

◆ 使用在 Document Capture Pro 中登錄的工作掃描文件時,您必須編輯工作。 從 Document Capture Pro 的工作管理視窗中選擇工作,然後按下[**編輯**]開啟工作設定視窗。 按下[**詳細設定**],然後在組態視窗的 文件選單上取消點選[**偵測雙面進紙**]。

**附詳:** 掃描塑膠卡和特殊文件 (對摺文件、信封等) 時,請調高分頁調整桿。

◆ 第12頁 ["分頁調整桿"](#page-11-0)

## **產品夾紙**

若產品發生夾紙,請依下列步驟移除夾紙。

A 關閉產品的電源。

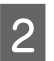

B <mark>2</mark> 從進紙托盤中取出所有紙張。

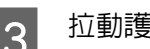

3 拉動護蓋解鎖桿並打開掃描器護蓋。

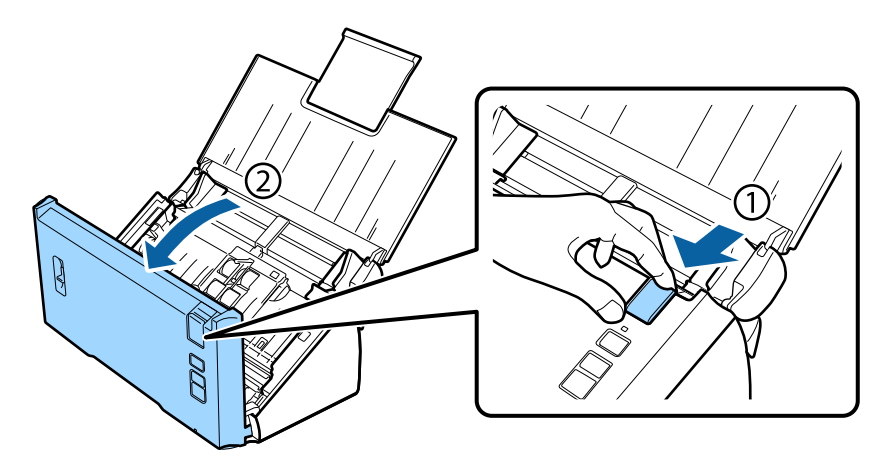

4 取出任何夾紙。

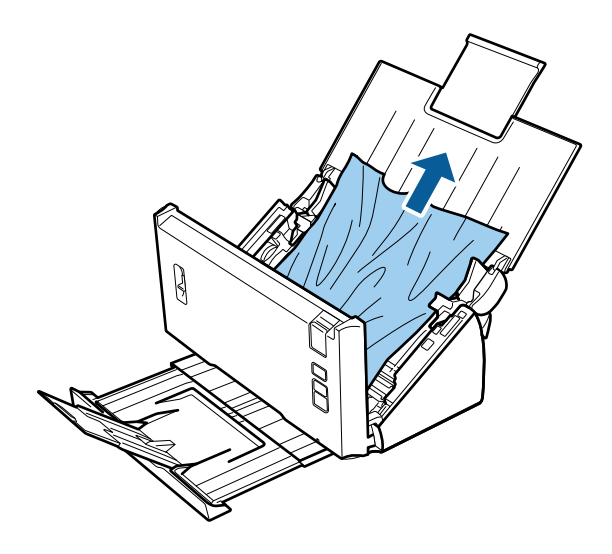

#### **附註:** 取出殘留在掃描器內的任何頁面。

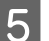

5 若出紙托盤發生夾紙,請依箭頭方向輕輕拉出紙張。

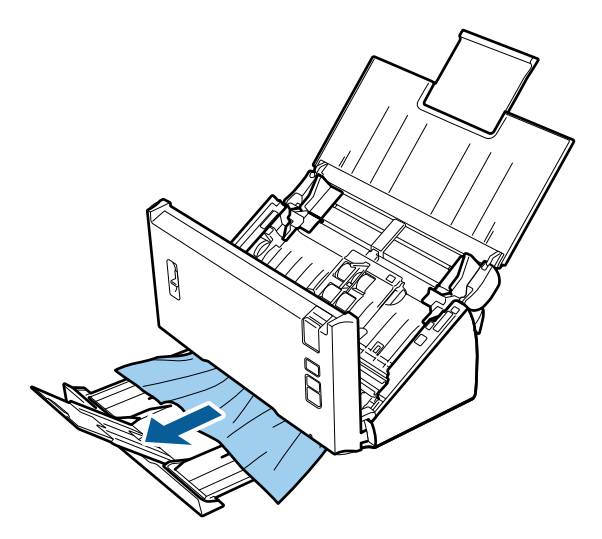

6 闔上掃描器護蓋。

# **掃描時間問題**

- ❏ 具有高速外接 USB 連接埠的電腦,掃描速度會比具有外接 USB 連接埠的電腦更快。 如果您將產品連接 至高速外接 USB 連接埠上,請確認其符合系統需求。 ◆ 第69頁 ["系統需求"](#page-68-0)
- ❏ 以高解析度進行掃描需要較長的時間。
- □ 當使用安全防護軟體時,請排除監控 TWAIN.log 檔案,或將 TWAIN.log 設為唯讀檔案。 有關安全防護 軟體的功能說明,請參考軟體所附的說明等資料。 TWAIN.log 檔案會儲存至下列位置。

[Windows XP]**:** C:\Documents and Settings\(使用者名稱)\Local Settings\Temp

[Windows 8.1]/[Windows 8]/[Windows 7]/[Windows Vista]**:** C:\Users\(使用者名稱)\AppData\Local\Temp

# **掃描影像的問題**

## **掃描品質不滿意**

透過變更目前的設定或調整掃描影像,皆可改善掃描品質。 ◆ 第31頁 ["調整掃描影像"](#page-30-0)

### **掃描影像會出現色彩偏差**

使用逐漸削減顏色改善此問題。 此功能可能無法掃描出完美影像。

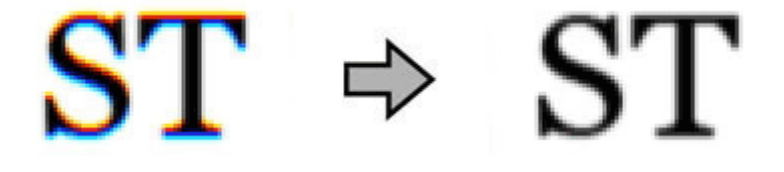

關於 Epson Scan 的詳細資訊,請參考說明。

#### **掃描影像中出現原稿背面的影像**

當掃描薄紙時,可能會看到紙張背後產品的影像並出現在所得到的掃描影像中。

❏ 請確認您的原稿其文件形式和影像形式的設定都正確。

❏ 選擇[**文字加強**]作為掃描軟體的影像品質設定。

### **字元模糊不清**

- ❏ 選擇[**文字加強**]作為掃描軟體的影像品質設定。
- ❏ 當影像形式設為黑白時,請選擇[**高反差**]設定作為掃描軟體的影像品質設定。
- ❏ 提高解析度設定。

### **轉換為可編輯文字時字元無法辨識** (OCR)

將文件平放在工作平台上。 若文件有歪斜情形,可能會無法正確辨識。

#### **掃描影像出現水波紋**

在印刷文件的掃描影像中,可能會出現水波紋或交錯的紋路。

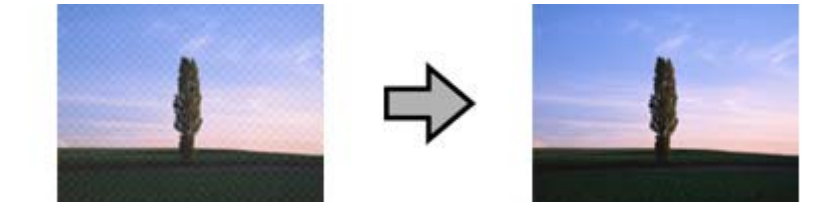

- ❏ 選擇[**去網紋**]作為影像品質設定。
- ❏ 嘗試變更[**解析度**]設定。

**影像出現色彩不均、汙損、斑點或直線**

清潔產品。

◆ 第43頁 ["清潔產品"](#page-42-0)

## **掃描範圍不滿意**

#### **沒有掃描到原稿的邊緣區域**

若無法正確掃描原稿邊緣,請將[**大小**]設為[**自動偵測**]、按下[**組態**]鍵,然後調整[**尺寸設定為〝自動〞時的 裁切位置**]中的裁切範圍。

# **嘗試所有解決方法後問題仍無法解決**

若您已嘗試所有解決方法,而問題仍無法解決,請初始化 Epson Scan 的設定。

按下[**組態**]鍵,選擇[**其他**]選單,然後按下[**重置所有設定**]。

# <span id="page-59-0"></span>**何處取得協助**

# **技術支援網站**

EPSON 的技術支援網站提供透過印表機文件中的疑難排解資訊仍無法解決問題的輔助說明,請前往下列網 址:

<http://www.epson.com.tw>

若您需要最新的驅動程式、常見問題、使用手冊或其他可下載資料,請瀏覽下列網站:

<http://www.epson.com/>

接下來,請選擇當地 Epson 官方網站的支援區域。

# **客戶技術支援服務**

## **聯絡**EPSON**之前**

若您的 Epson 產品運作不正常而且無法透過產品文件中的疑難排解來解決問題時,請聯絡客戶服務中心以 取得協助。 若下列 Epson 技術支援未列出您所在區域,請洽詢您購買產品的經銷商。

請提供下列資訊給 Epson 技術服務人員,以利更迅速地為您提供服務:

- ❏ 產品序號 (序號標籤通常位於產品的背後。)
- ❏ 產品型號
- ❏ 產品軟體版本 (按下產品軟體中的[**關於**]、[**版本資訊**] 或類似的按鍵。)
- ❏ 電腦的品牌和型號
- ❏ 電腦作業系統名稱和版本
- ❏ 您通常用來搭配這項產品的軟體應用程式的名稱及版本

## **北美使用者說明**

Epson 提供下列技術支援服務。

#### **網際網路支援**

請造訪 Epson 支援網站:<http://epson.com/support>,選擇產品常見問題的解決方法。 您可以下載驅動程式 及說明文件、取得 FAQ 與疑難排解建議,或者將您的問題以電子郵件方式傳送至 Epson。

#### **何處取得協助**

### **與技術支援代表洽談**

請來電:(562) 276-1300 (美國)、或 (905) 709-9475 (加拿大),週一至週五,太平洋時間上午 6點至下午 6點。 支援的工作日與時間如有變更,恕不另行通知。 您可能需要支付電話費或長途電話費。

致電 Epson 尋求支援服務前,請先備妥下列資訊:

- ❏ 產品名稱
- ❏ 產品序號
- ❏ 購買證明 (如商店收據) 及購買日期
- ❏ 電腦配置
- ❏ 問題描述

**附註:**

關於使用您系統上其他軟體的協助說明,請參考該軟體的技術支援說明文件。

### **購買耗材及配件**

您可以向 Epson 授權零售商購買 Epson 原廠墨水匣、色帶卡匣、紙張及配件。 如要尋找鄰近的零售商,請 撥: 800-GO-EPSON (800-463-7766)。您也可透過網際網路購買,請前往 <http://www.epsonstore.com>(美國) 或 <http://www.epson.ca> (加拿大)。

## **拉丁美洲使用者說明**

您可在下列網站獲得全天候 24 小時的電子支援服務:

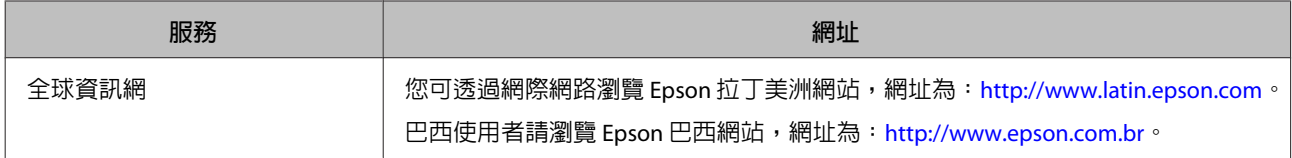

#### 若需聯絡客服人員,請撥打下列號碼:

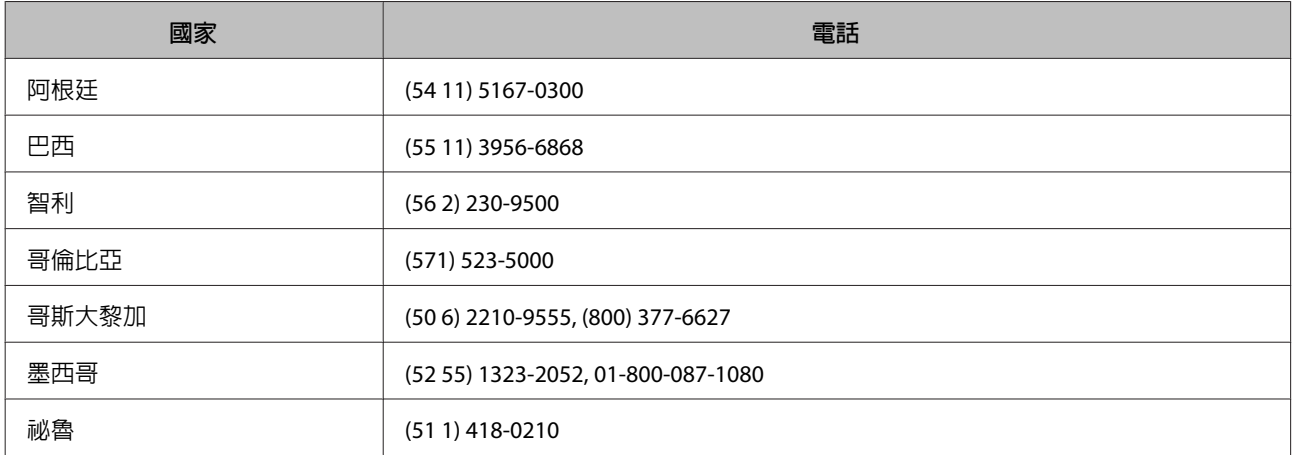

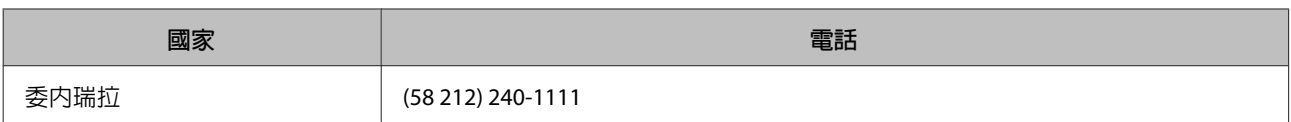

## **歐洲使用者的輔助說明**

請檢查您的[**汎歐保固文件**],查看如何聯絡 EPSON 客戶支援服務的資訊。

## **臺灣使用者的輔助說明**

提供資訊、支援與服務的 Epson 網站:

## **全球資訊網** (<http://www.epson.com.tw>)

您可在 Epson 網站上獲得關於產品規格的資訊、驅動程式下載以及詢問產品的問題。

## Epson **諮詢服務** (**電話:**+0800212873)

我們的諮詢服務團隊會透過電話協助您解決下列問題:

- ❏ 銷售點查詢及產品資訊
- ❏ 產品使用上的問題
- ❏ 關於維修服務與保固的詢問

## **維修服務中心:**

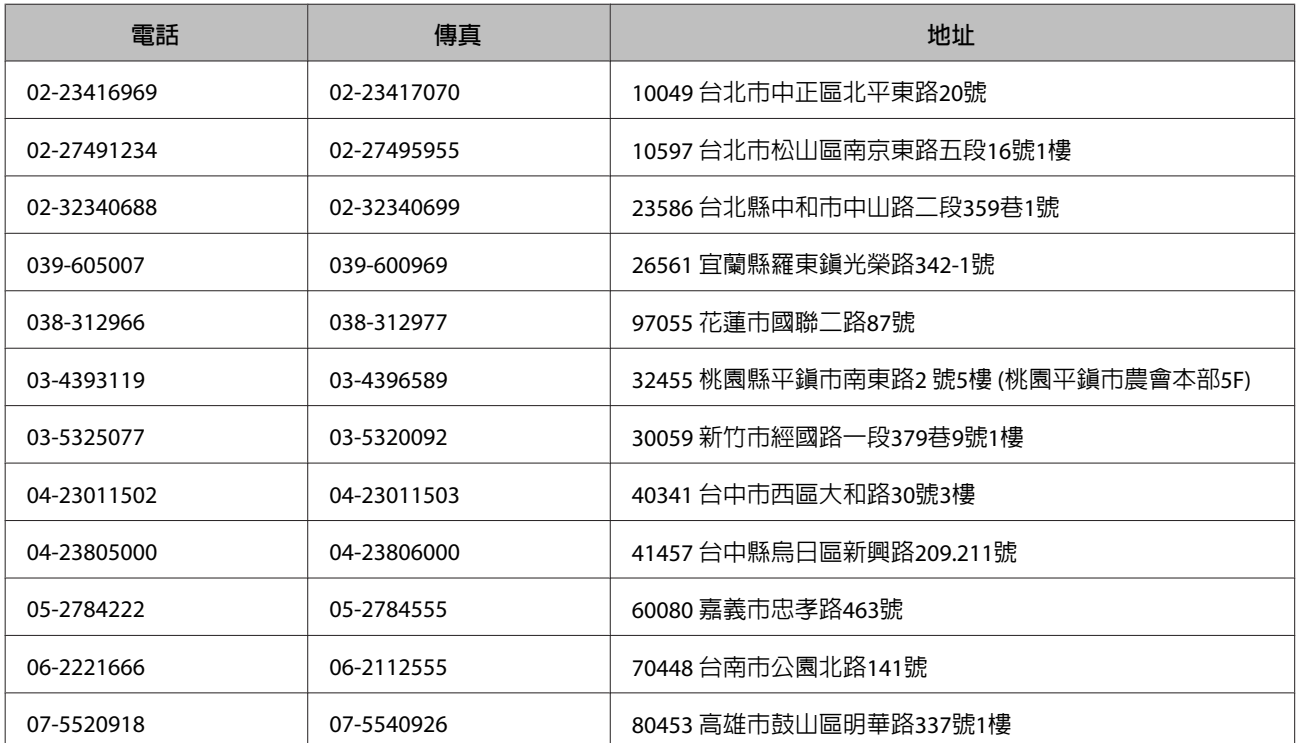

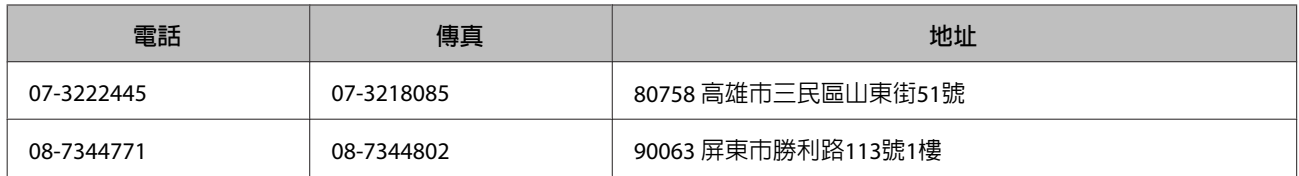

## **澳洲使用者的輔助說明**

澳洲 Epson 公司以提供您高品質的客戶服務為宗旨, 除了您的產品說明文件外, 我們還提供您下列取得資 訊的方式:

### **您的經銷商**

切記您的經銷商能協助您發現並解決問題。 經銷商應該是您最先尋求問題建議的對象,其可快速而輕易地 解決問題,並給您下一步的建議。

#### **網址** <http://www.epson.com.au>

歡迎進入 Epson 澳洲全球資訊網, 這裡有值得您造訪的精彩内容!該網站提供驅動程式下載區、Epson 聯 絡窗口、新產品資訊及技術支援 (電子郵件)。

## Epson **諮詢服務**

Epson 諮詢服務是確保我們的客戶能獲得必要資訊的最後一道關卡, 諮詢服務的接線人員會協助您安裝、 設定及操作您的 Epson 產品。 我們的售前諮詢服務人員會提供新的 Epson 產品的印刷品資料,並告知客戶 距離最近的經銷商或服務中心地點, 各種問題都可在諮詢服務獲得解答。

Epson 諮詢服務:

電話號碼: 1300 361 054

傳真號碼: (02) 8899 3789

我們建議您在撥打電話前先準備好所有相關資訊, 您準備的資訊越充足,我們就能越快協助您解決問題。 這裡所指的資訊包括您的 Epson 產品說明文件、電腦類型、作業系統、應用程式,以及任何您覺得有必要 的資訊。

## **新加坡使用者的輔助說明**

能提供您資訊來源、協助與服務的新加坡 Epson 網站:

### **全球資訊網** ([http://www.epson.com.sg\)](http://www.epson.com.sg)

產品規格資訊、驅動程式下載、常見問答集 (FAQ)、銷售點查詢,以及透過電子郵件的技術支援。

### Epson **諮詢服務** (**電話:**(65) 6586 3111)

我們的諮詢服務團隊會透過電話協助您解決下列問題:

- ❏ 銷售點查詢及產品資訊
- ❏ 產品使用上的問題
- ❏ 關於維修服務與保固的詢問

## **泰國使用者的輔助說明**

提供資訊、支援與服務的 Epson 網站:

#### **全球資訊網** (<http://www.epson.co.th>)

產品規格資訊、驅動程式下載、常見問答集(FAQ),以及透過電子郵件的技術支援。

### Epson **熱線** (**電話:**(66)2685-9899)

我們的熱線團隊會透過電話協助您解決下列問題:

- ❏ 銷售點查詢及產品資訊
- ❏ 產品使用上的問題
- ❏ 關於維修服務與保固的詢問

## **越南使用者的輔助說明**

提供資訊、支援與服務的 Epson 網站:

Epson 熱線 (電話): 84-8-823-9239

服務中心地址: 80 Truong Dinh Street, District 1, Hochiminh City Vietnam

## **印尼使用者的輔助說明**

提供資訊、支援與服務的 Epson 網站:

## **全球資訊網** ([http://www.epson.co.id\)](http://www.epson.co.id)

- ❏ 產品規格資訊、驅動程式下載
- ❏ 常見問答集 (FAQ)、銷售點查詢,以及透過電子郵件的問題回覆

### Epson **熱線**

❏ 銷售點查詢及產品資訊

#### ❏ 技術支援

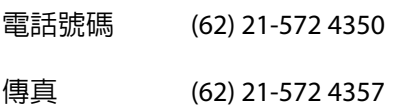

## Epson **服務中心地址:**

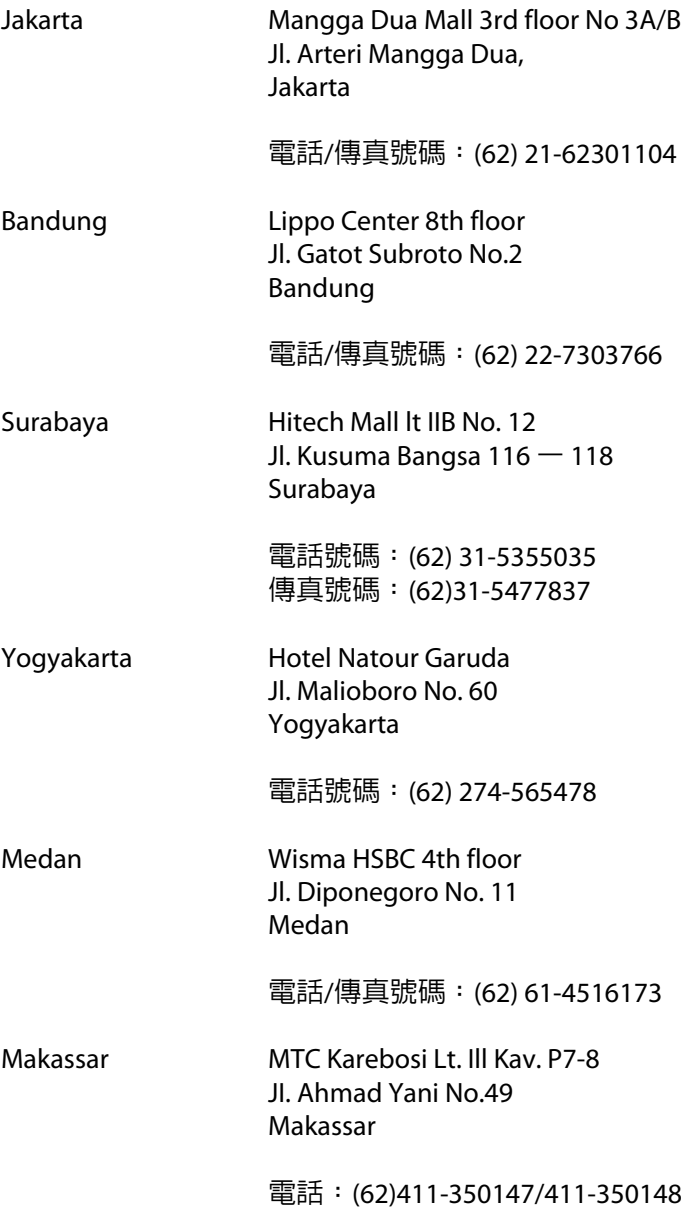

## **香港使用者的輔助說明**

在香港的使用者,歡迎您聯絡愛普生香港有限公司,以獲得技術支援和其他售後服務。

#### **何處取得協助**

## **愛普生香港有限公司網站**

愛普生香港有限公司同時擁有中英文兩種版本的網站,提供使用者下列資訊:

- ❏ 產品資訊
- ❏ 常見問答集 (FAQ)
- ❏ 最新版的 Epson 產品驅動程式

使用者可進入下列的愛普生香港有限公司全球資訊網:

<http://www.epson.com.hk>

#### **技術支援熱線**

您也可以透過下列的電話和傳真號碼聯絡我們的技術人員:

電話號碼: (852) 2827-8911

傳真號碼: (852) 2827-4383

## **馬來西亞使用者的輔助說明**

提供資訊、支援與服務的 Epson 網站:

## **全球資訊網** ([http://www.epson.com.my\)](http://www.epson.com.my)

- ❏ 產品規格資訊、驅動程式下載
- ❏ 常見問答集 (FAQ)、銷售點查詢,以及透過電子郵件的問題回覆

#### Epson Trading (M) Sdn. Bhd.

總公司:

- 電話號碼: 603-56288288
- 傳真號碼: 603-56288388/399

#### Epson **諮詢服務**

- ❏ 銷售點查詢及產品資訊 (資訊熱線)
	- 電話號碼: 603-56288222
- ❏ 關於維修服務與保固、產品操作以及技術支援的詢問 (技術熱線)

電話號碼: 603-56288333

## **印度使用者的輔助說明**

提供資訊、支援與服務的 Epson 網站:

## **全球資訊網** ([http://www.epson.co.in\)](http://www.epson.co.in)

您可在 Epson 網站上獲得關於產品規格的資訊、驅動程式下載以及詢問產品的問題。

### Epson **印度總公司** - Bangalore

電話號碼: 080-30515000

傳真號碼: 30515005

## Epson India **地區分公司:**

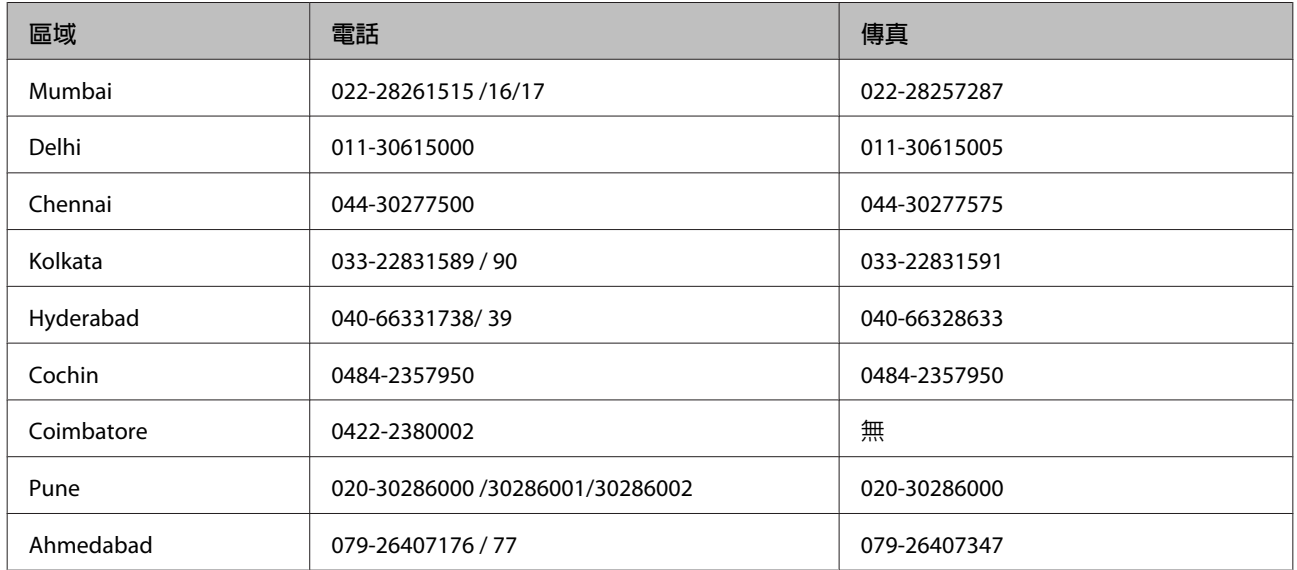

#### **服務電話**

關於服務、產品資訊或訂購墨水匣,請撥18004250011 (早上9點至晚上9點)-此為免付費電話。

行動電話的使用者,請撥3900 1600 (早上9點至晚上6點),前面請加上地區 STD 碼

## **菲律賓使用者的輔助說明**

在菲律賓的使用者,歡迎您透過以下的電話/傳真號碼以及電子郵件,聯絡菲律賓 Epson 公司以獲得技術支 援和其他售後服務:

代表線: (63-2) 706 2609

傳真號碼: (63-2) 706 2665

來電支援直撥線: (63-2) 706 2625

#### **何處取得協助**

電子郵件: epchelpdesk@epc.epson.com.ph

**全球資訊網** [\(http://www.epson.com.ph](http://www.epson.com.ph))

Epson 網站提供您產品規格資訊、驅動程式下載、常見問答集 (FAQ), 以及透過電子郵件的問題回覆。

**免付費電話:**1800-1069-EPSON (37766)

我們的熱線團隊會透過電話協助您解決下列問題:

- ❏ 銷售點查詢及產品資訊
- ❏ 產品使用上的問題
- ❏ 關於維修服務與保固的詢問

<span id="page-68-0"></span>**技術規格**

# **系統需求**

在搭配您的產品使用前,請確認您的系統符合下列需求。

## **適用於** Windows

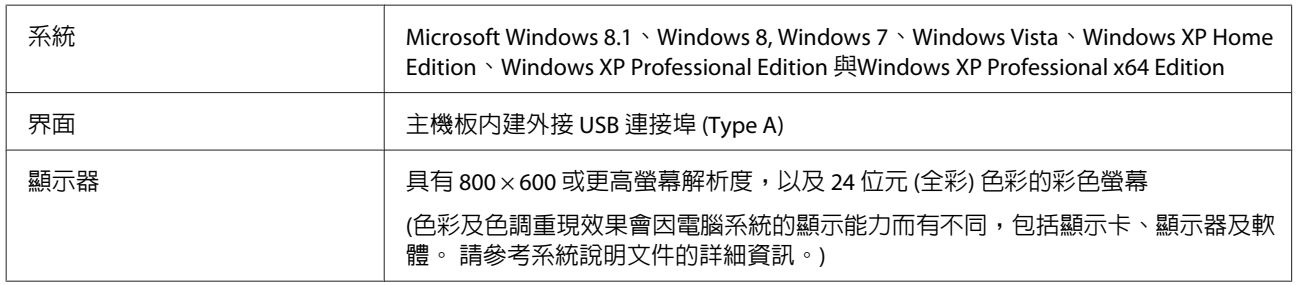

## **適用** Mac OS X

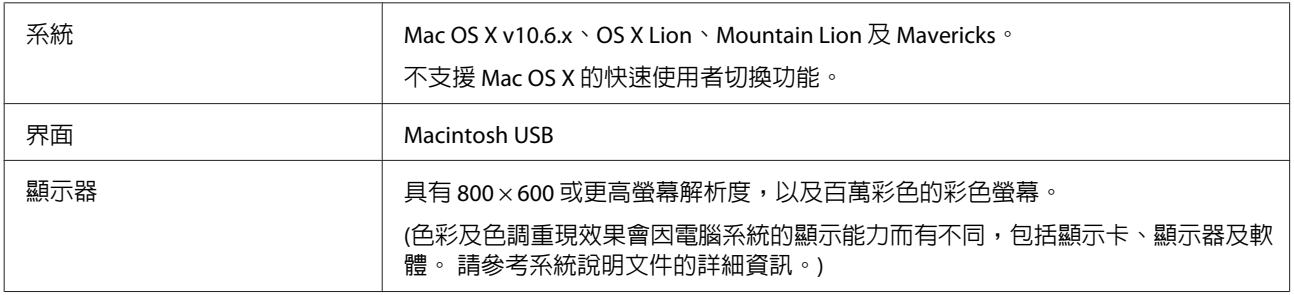

**附註:**

Epson Scan 不支援 Mac OS X 的 UNIX 檔案系統 (UFS)。您必須在沒有使用 UFS 的硬碟或磁碟分割區中安裝 Epson Scan。

# **產品規格**

**附註:** 規格可能會有所變更,恕不另行通知。

**一般**

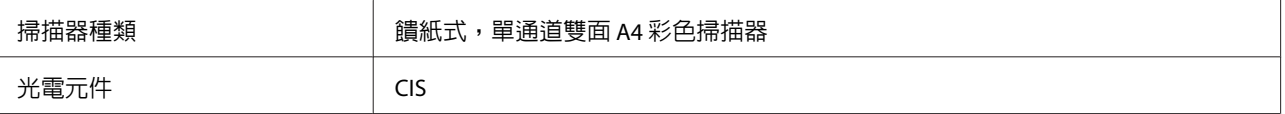

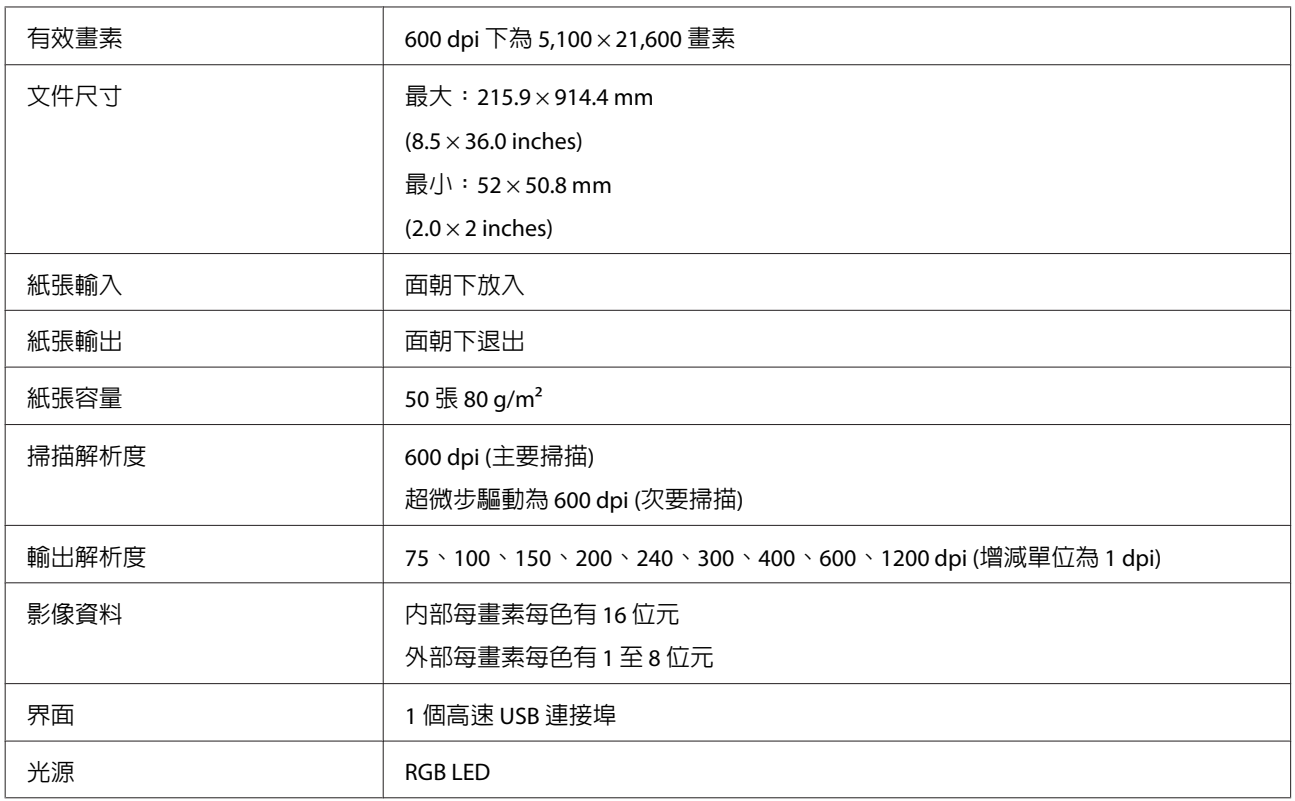

## **機械裝置**

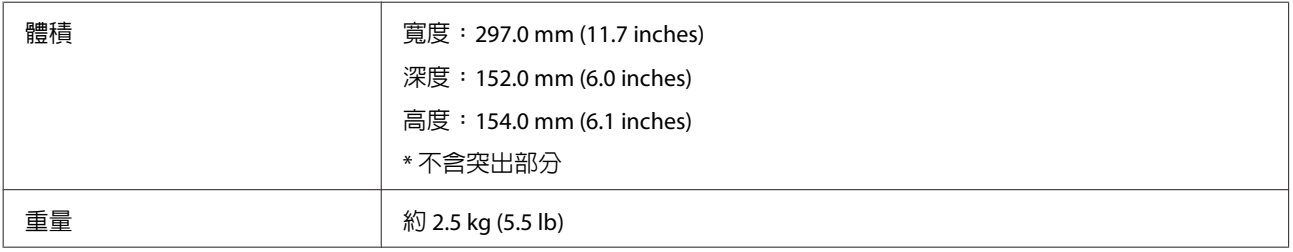

# **電力規格**

## **產品**

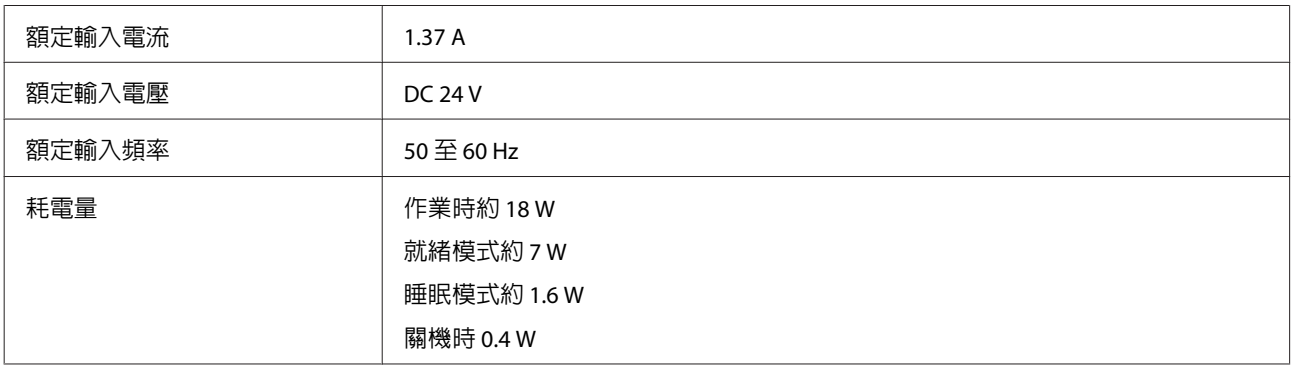

#### **附註:**

耗電量會因操作環境及是否安裝選購品而有不同。

## AC **電源變壓器**

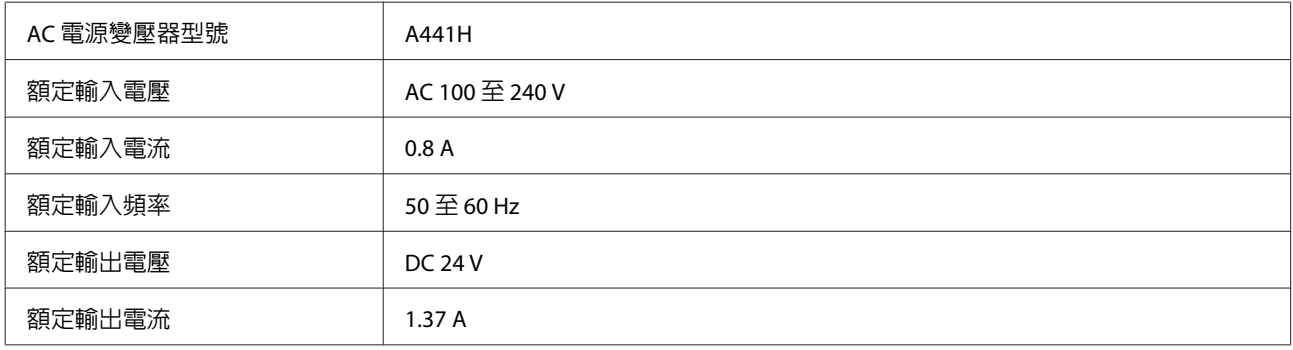

#### **附註:**

檢查 AC 電源變壓器或產品背面標籤上的電壓資訊。

# **使用環境**

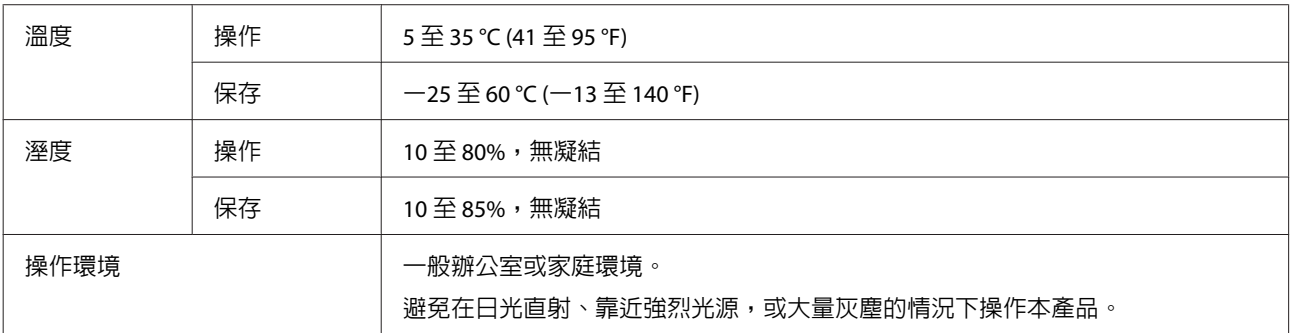

## **界面**

## USB **界面**

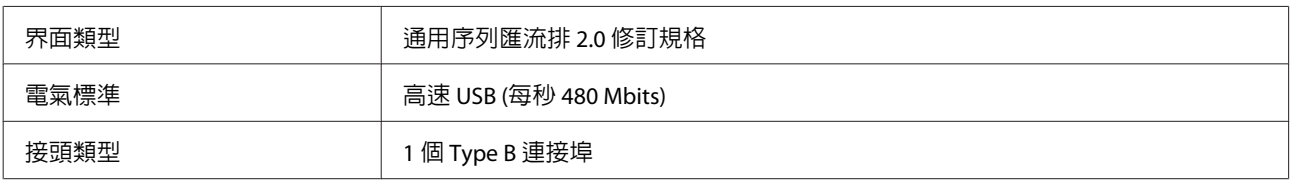

#### **附註:**

……<br>產品無法於下列情況運作 :

- ❏ 透過鍵盤與顯示器上的 USB 連接埠連接電腦
- ❏ 透過長型 USB 連接線連接電腦

## **標準和認證**

## **產品**

## 美規:

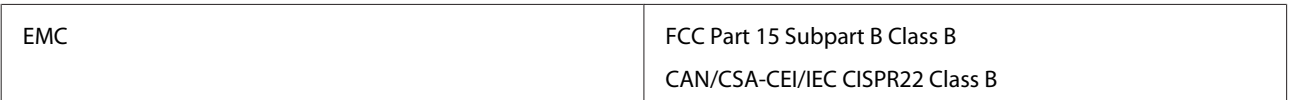

#### 歐規:

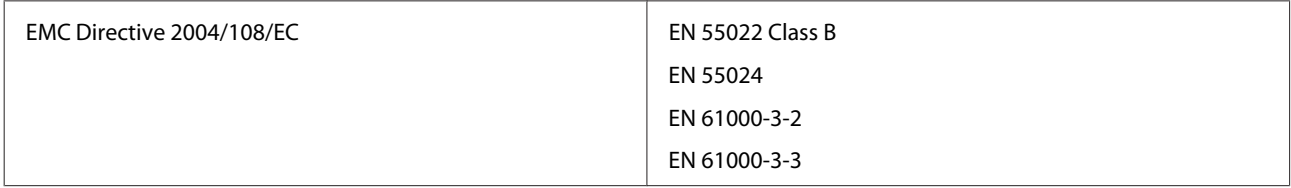

### 澳規:

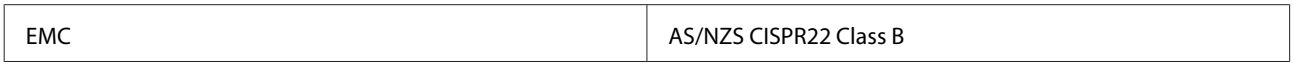

## AC **電源變壓器**

### 美規:

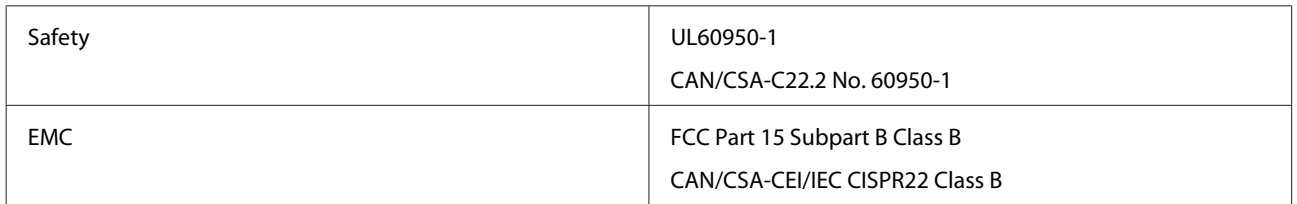

### 歐規:

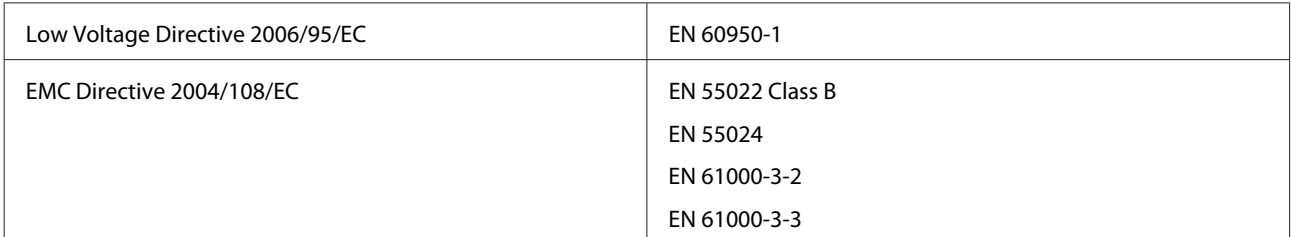

#### 澳規:

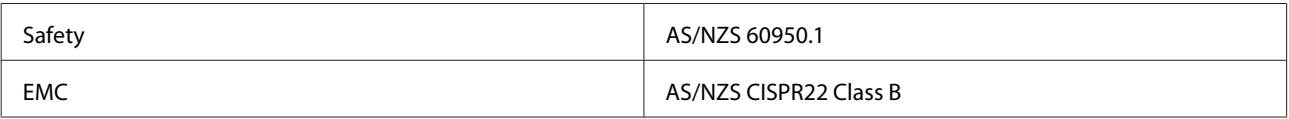